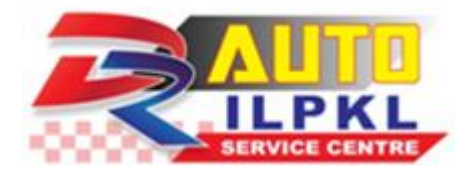

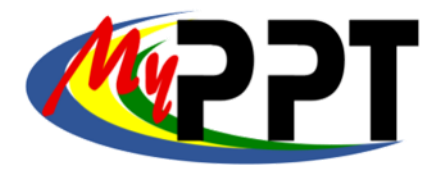

#### **MANUAL PENGGUNA JPKSKKM 2018**

**Dr Auto ILPKL** 

**Institut Latihan Perindustrian Kuala Lumpur**

**Jalan Kuchai Lama**

**58200 Kuala Lumpur**

**Tel: 03-79817495**

**https://drautoilpkl.weebly.com/ppt.html**

#### **MANUAL PENGGUNA JPKSKKM 2018 ( PEGAWAI JPK / CALON / PERSONEL PPT )**

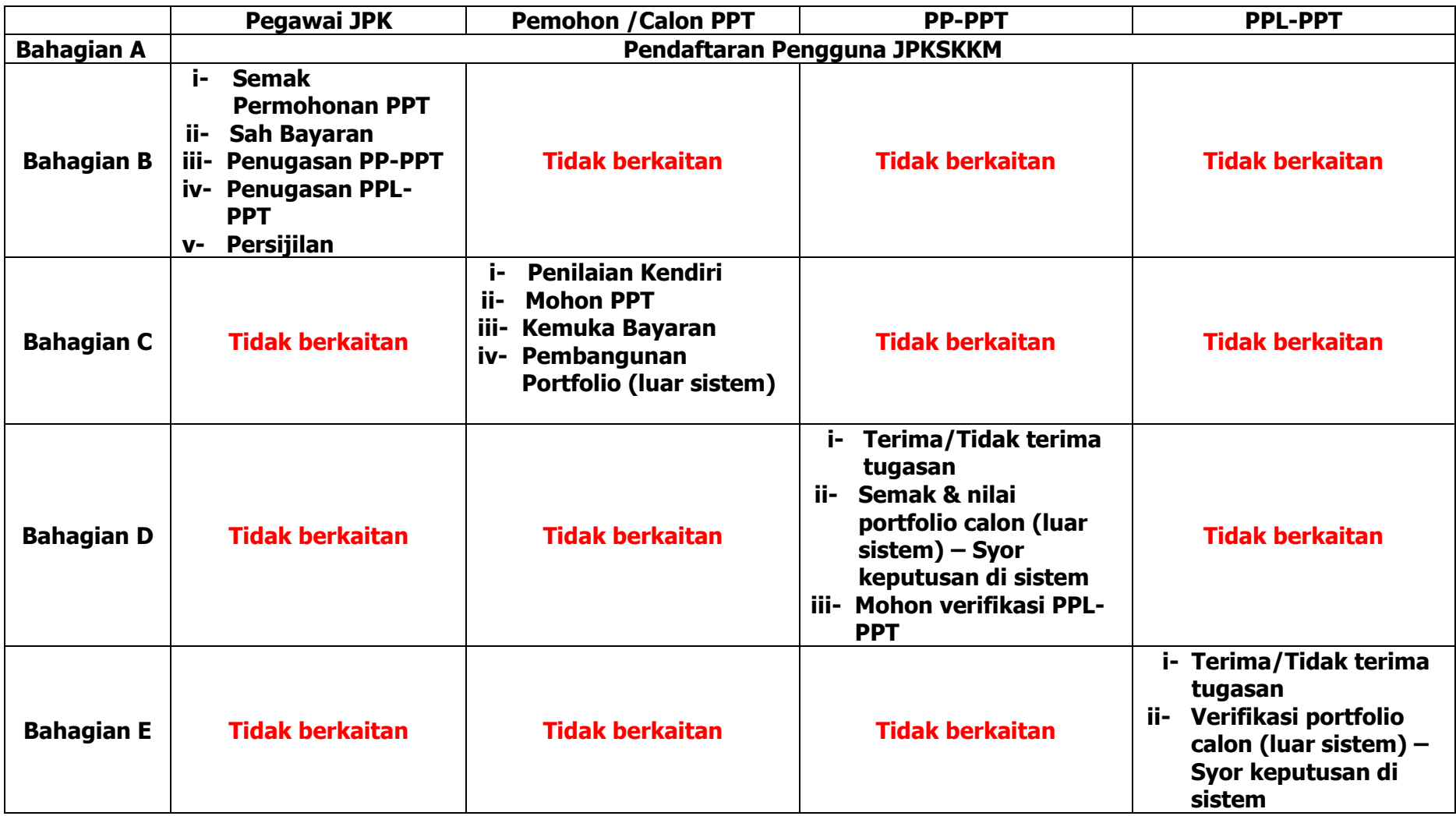

#### **MANUAL PENGGUNA JPKSKKM 2018 ( PEGAWAI JPK / CALON / PERSONEL PPT )**

#### **A. Pendaftaran Pengguna JPKSKKM**

**Pengguna : Pegawai JPK, Calon (Individu/PB-PPT/Agensi), Personel PPT (PP-PPT/PPL-PPT)**

- 1. Taip url laman web SKKM : [https://www.skkm.gov.my](https://www.skkm.gov.my/)
- 2. Klik **Semak/Daftar** di bahagian sebelah kiri paparan laman web SKKM tersebut.

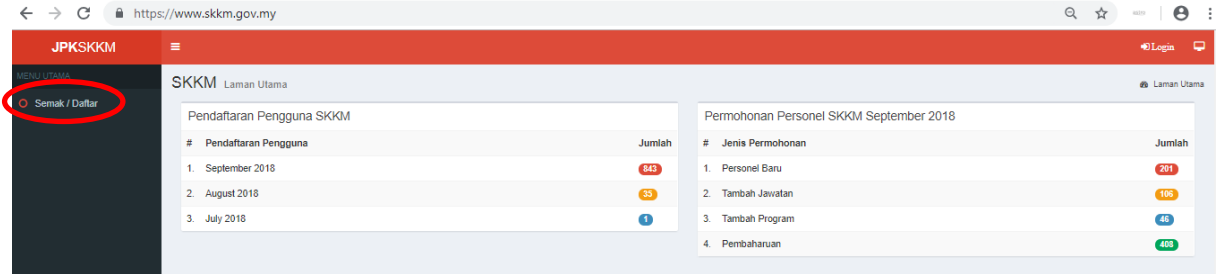

3. Pop-up window menu **Log Masuk Sistem** akan terpapar seperti rajah di bawah dan klik **Daftar Masuk.**

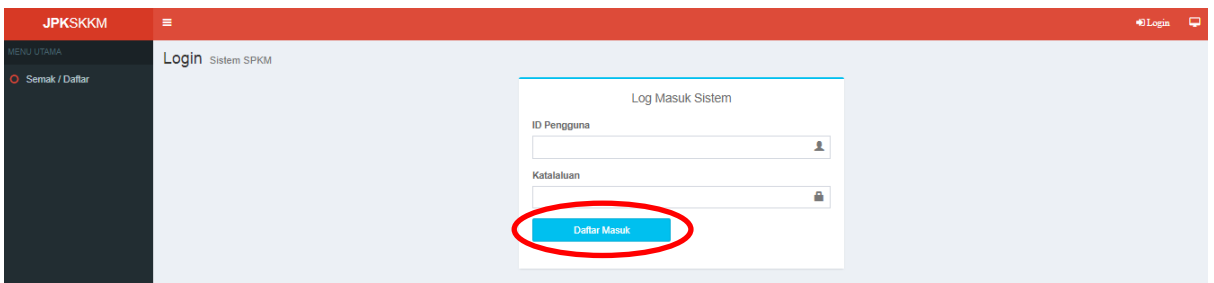

4. Pop-up window menu untuk semakan No. Kad Pengenalan akan terpapar. Masukkan No. Kad Pengenalan pemohon dan klik **Search**

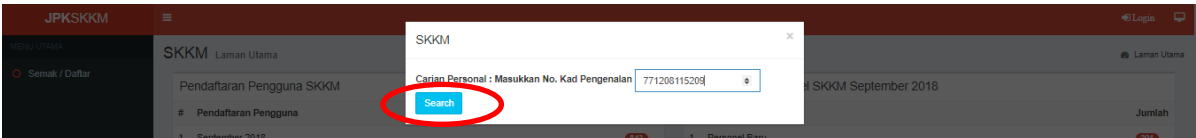

5. Hasil carian akan ditunjukkan seperti dibawah. Jika tiada rekod, klik **Daftar Pengguna Sistem**.

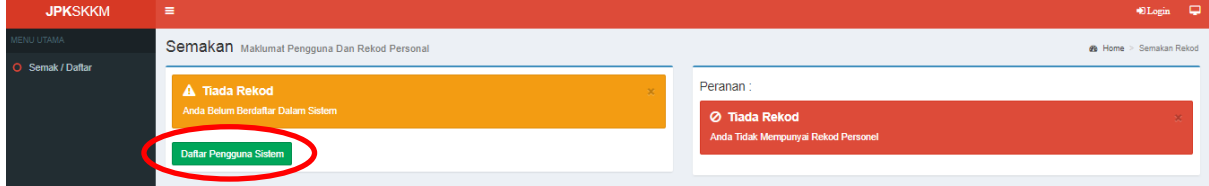

Lengkapkan semua maklumat yang diperlukan seperti di bawah:

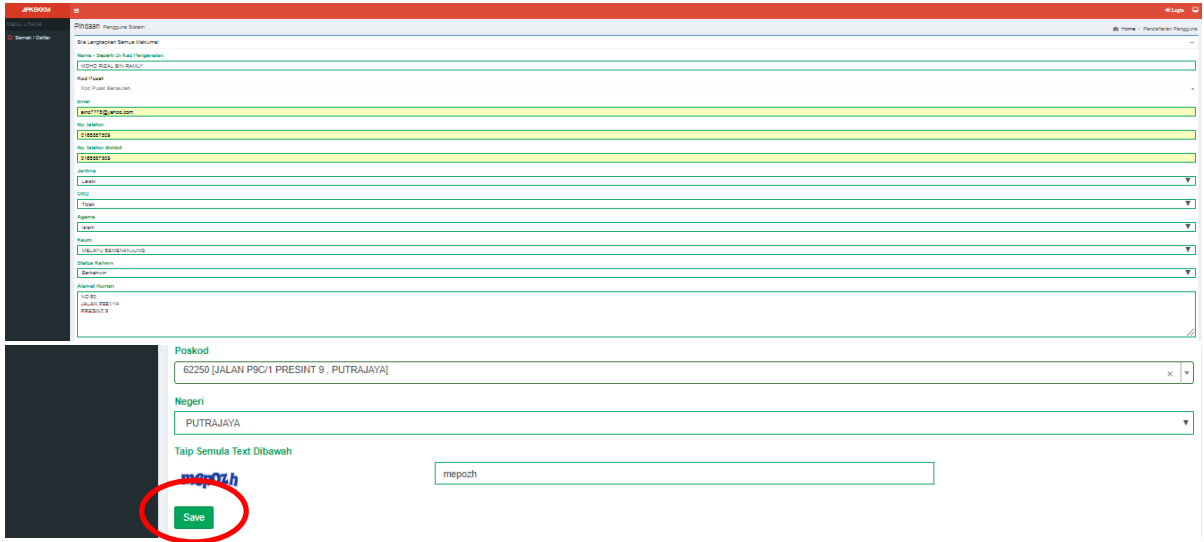

6. Klik **Save** dan paparan **"Tahniah! Pendaftaran Telah Berjaya"**, ID Pengguna Sistem Akan Menggunakan No Kad Pengenalan Anda Manakala Katalaluan Adalah Gabungan Emel Dan 4 Digit Terakhir No Kad Pengenalan Anda akan dipaparkan seperti rajah dibawah.

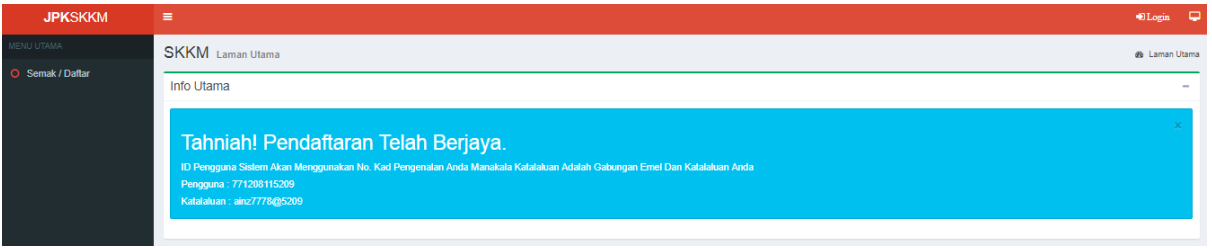

7. Selesai proses pendaftaran sebagai pengguna JPKSKKM, klik **Login** di bahagian kanan atas sistem JPKSKKM seperti di bawah. Masukkan maklumat ID Pengguna dan Katalaluan anda seperti di langkah nombor 6 , seterusnya klik **Daftar Masuk**.

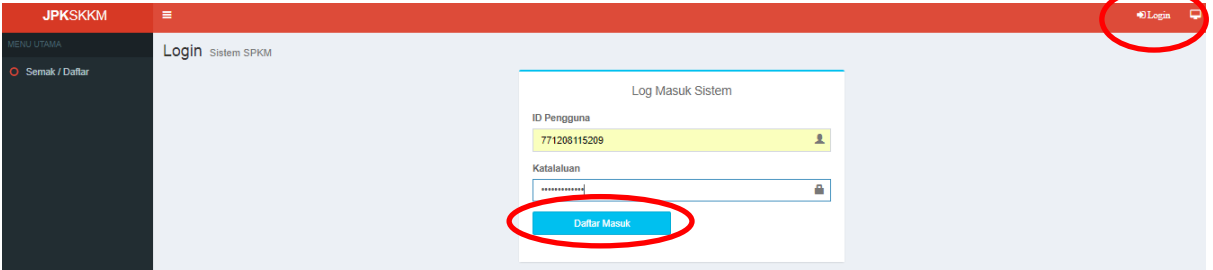

8. Paparan bagi pengguna sistem JPKSKKM adalah seperti rajah di bawah.

Terdapat 2 bahagian yang perlu dikemaskini oleh pengguna sistem JPKSKKM iaitu :

- i. Akaun<br>ii. Profil
- Profil

Manakala 2 bahagian lagi adalah antaramuka untuk memohon sebagai Personel Pusat Bertauliah dan memohon SKM Secara PPT.

- i. Mohon Personal
- ii. Mohon SKM PPT

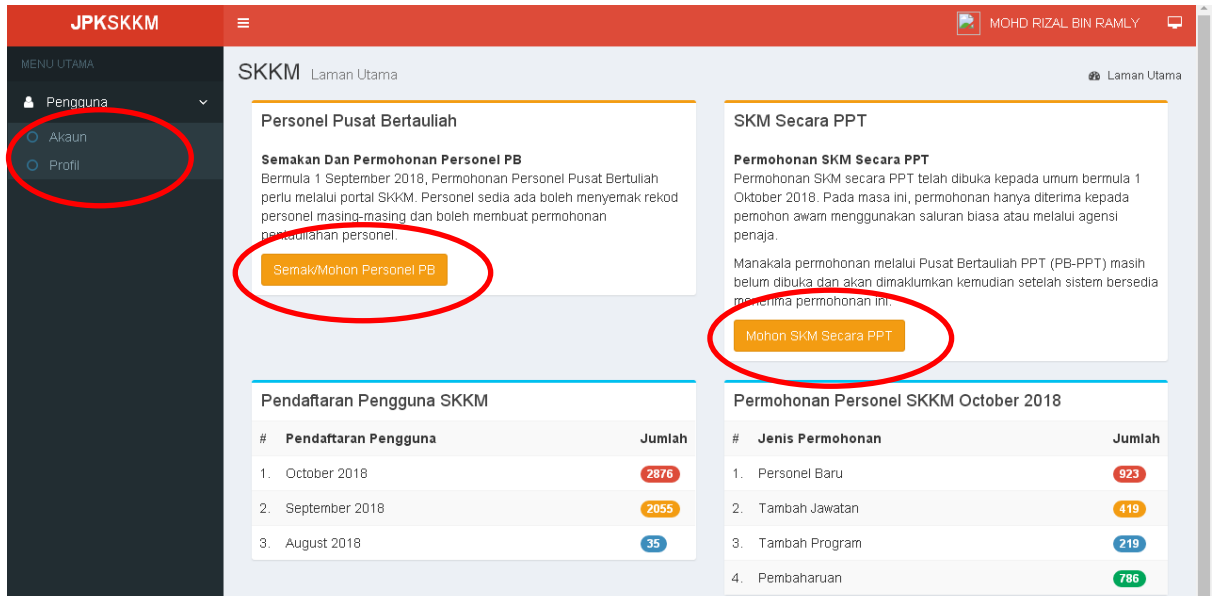

9. Klik **Akaun** untuk melihat butiran maklumat yang telah diisi sebelum ini dan boleh lakukan proses kemaskini. Setelah selesai proses kemaskini, klik **Pinda Personel**.

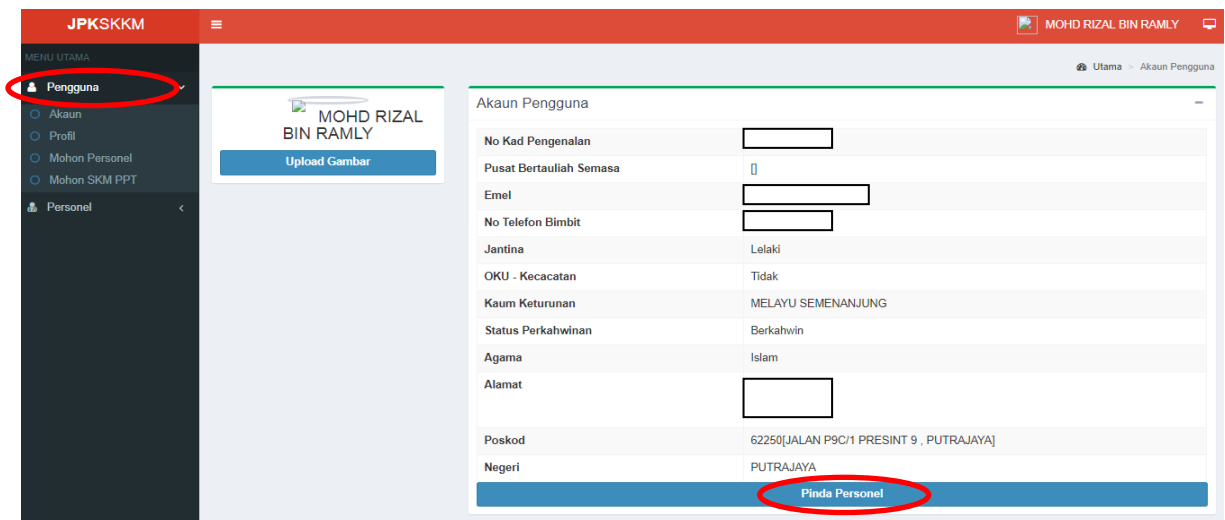

10. Klik **Profil** untuk memasukkan butiran pekerjaan dan pengalaman serta maklumatmaklumat lain yang berkaitan seperti rajah-rajah di bawah. Klik **Tambah Rekod.**

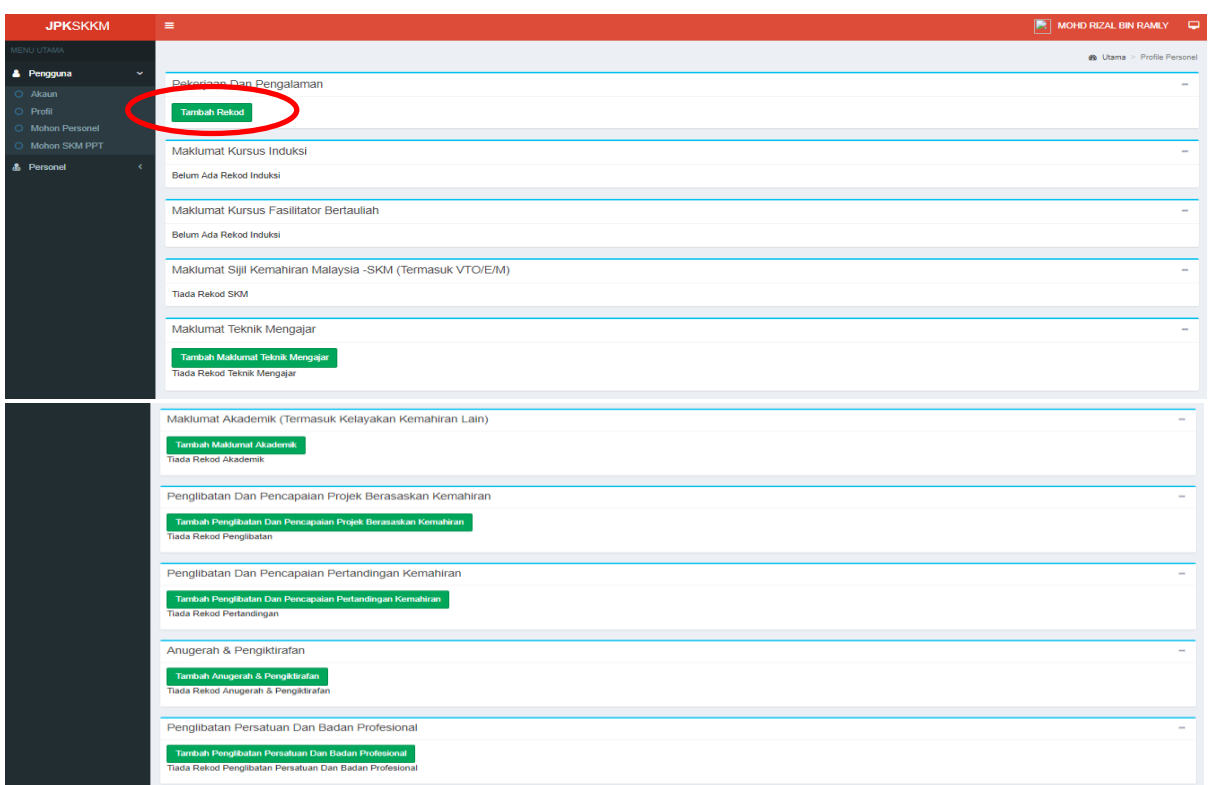

11. Lengkapkan butiran yang diperlukan seperti rajah dibawah. Klik **Save** dan data akan di kemaskini.

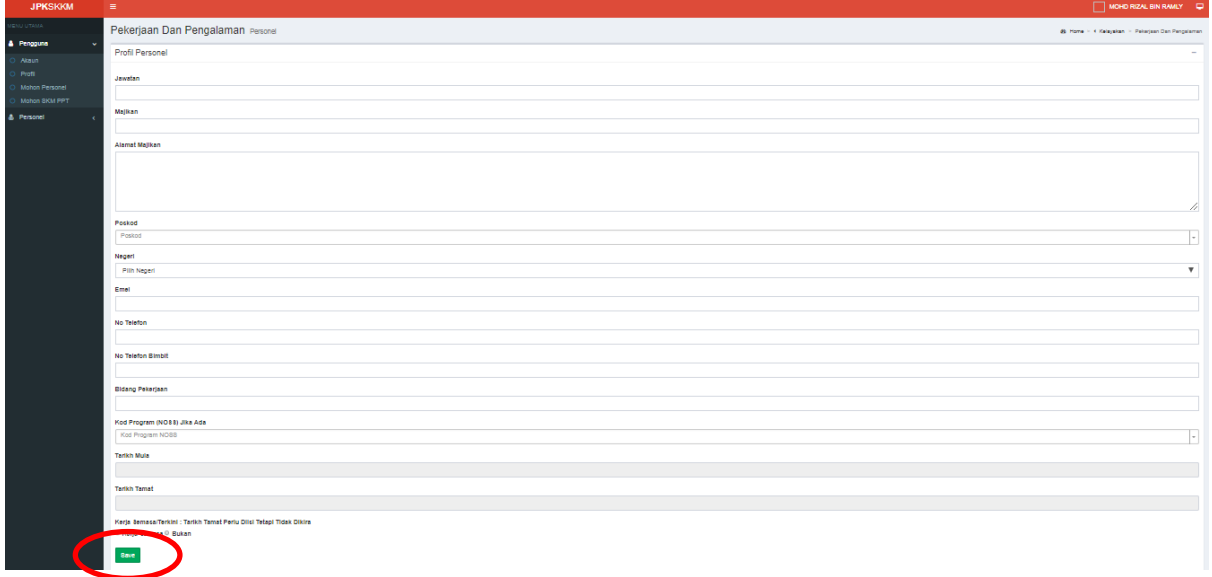

12. Data yang telah dikemaskini adalah seperti di bawah.

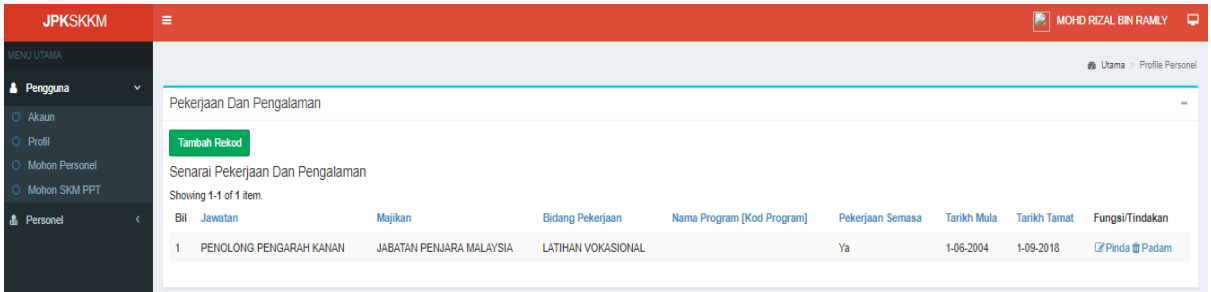

13. Untuk keluar dari sistem JPKSKKM, klik **nama pengguna** di bahagian kanan atas. Pop-up window akan terpapar. Boleh buat pilihan untuk klik **Tukar Katalaluan** (menukar kata laluan) atau **Logout** (keluar dari sistem JPKSKKM).

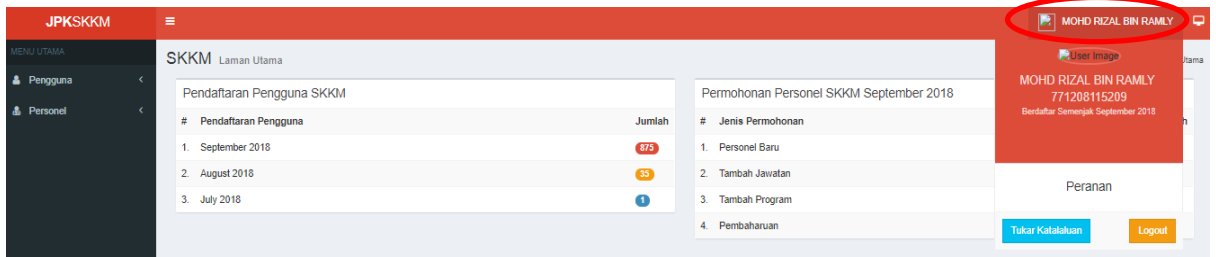

#### **PERMOHONAN PENGIKTIRAFAN PENCAPAIAN TERDAHULU (PPT)**

#### **C. Pengguna : Calon (Individu/PB-PPT/Agensi)**

#### **Proses 1 : Buat permohonan secara dalam talian di sistem JPKSKKM**

1. Untuk memulakan proses permohonan PPT, klik **Mohon SKM PPT**. Seterusnya klik **Permohonan Baru**.

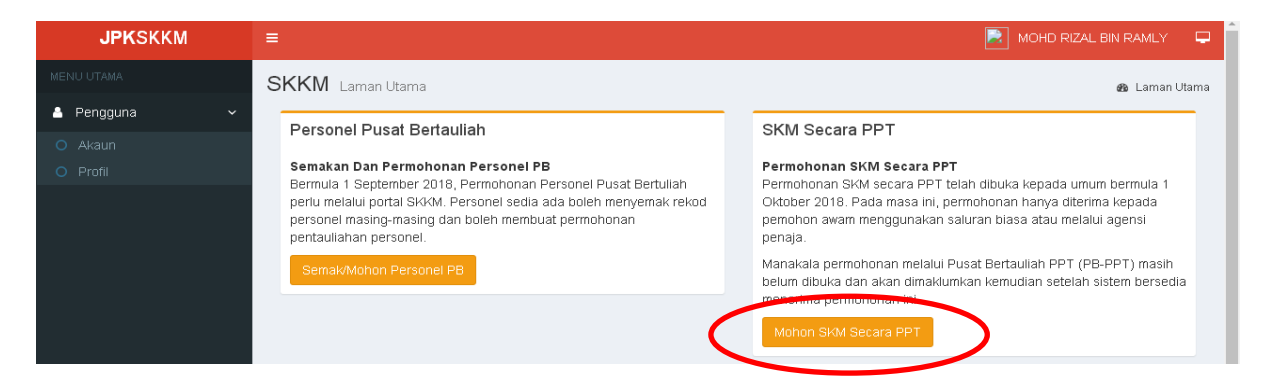

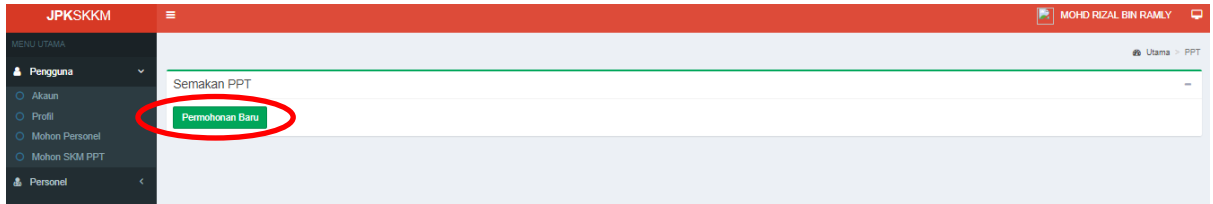

#### 2. Pilih **Kaedah Persijilan** seperti dibawah:

- i- Mengikut Tahap (MT)
- ii- Single Tier (ST)
- iii- Modular

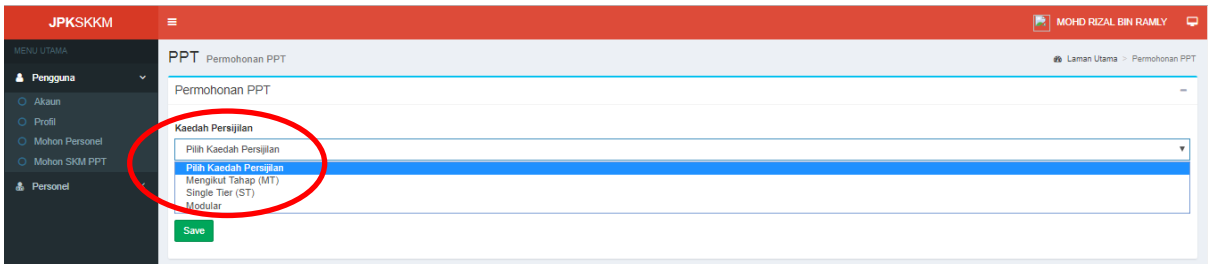

3. Masukkan **Kod Program** yang hendak dipohon. Klik **Save**.

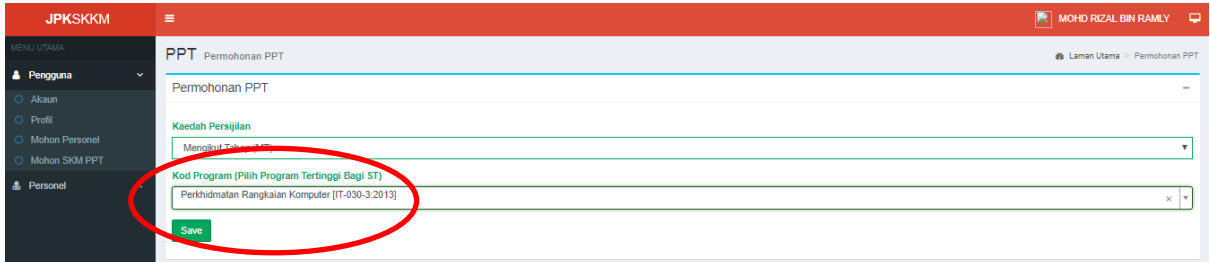

4. Paparan sistem JPKSKKM adalah seperti di bawah. Pemohon perlu melengkapkan proses Penilaian Kendiri mengikut program yang dipohon. Klik **Penilaian Kendiri Ikut Tahap.**

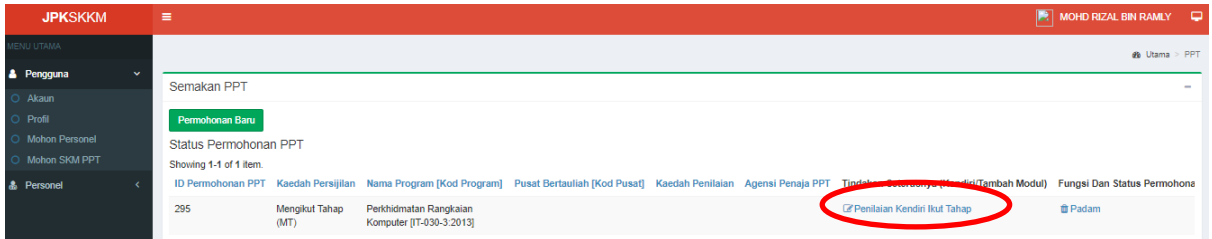

4.1 Pop-up window yang menunjukkan senarai Competency Unit (CU) dan Work Activity (Aktiviti Kerja) bagi program yang dipohon akan dipaparkan seperti di bawah.

4.2 Klik **Ya** jika pemohon boleh melaksanakan Aktiviti Kerja yang disenaraikan. Jika tidak boleh melaksanakan Aktiviti Kerja yang disenaraikan, klik **Tidak**.

4.3 Klik **Simpan** untuk menyimpan hasil penilaian kendiri yang dilaksanakan.

4.4 Klik **Hantar** untuk menghantar hasil penilaian kendiri yang dilaksanakan.

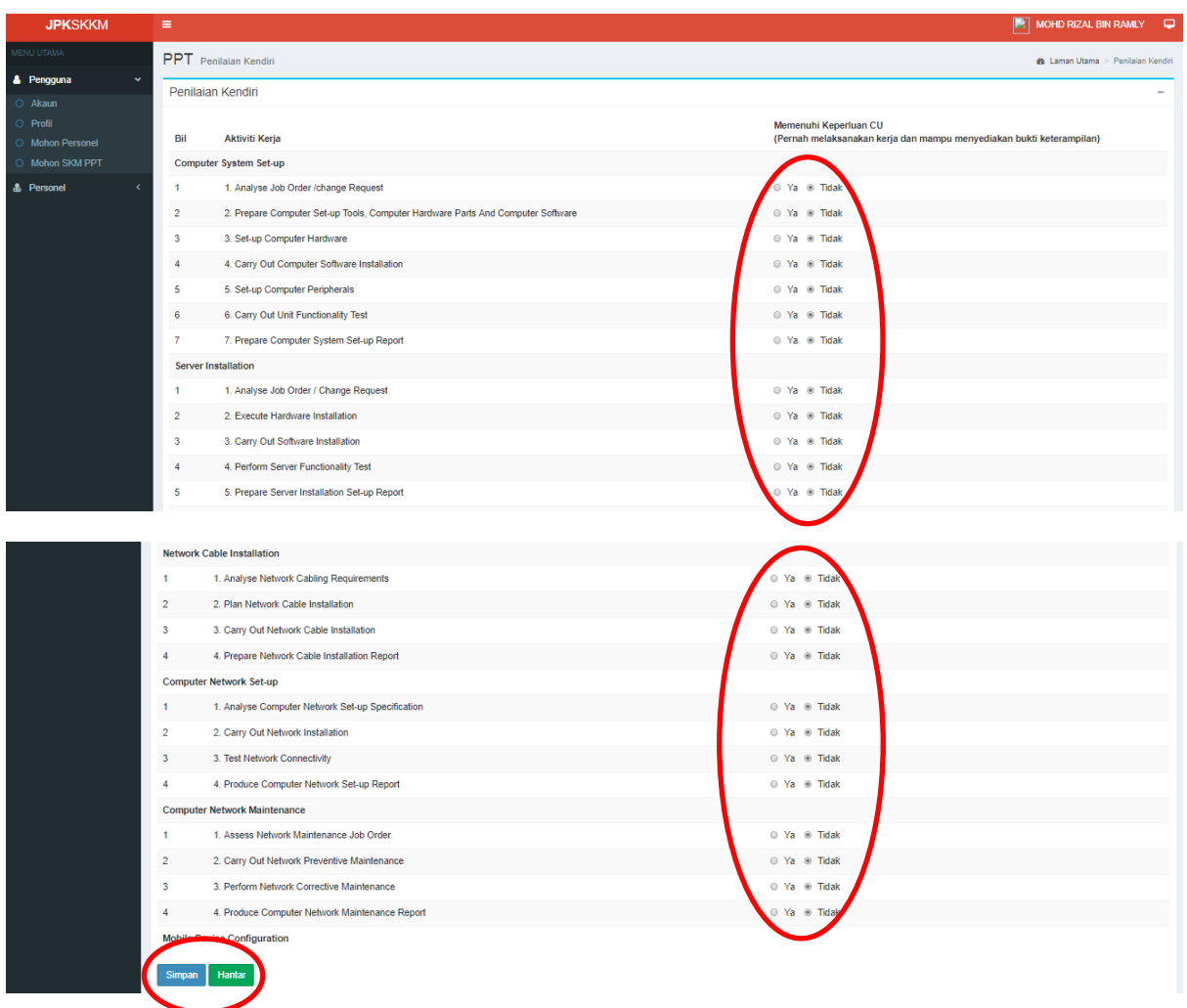

- 5. Paparan seterusnya adalah seperti rajah di bawah. Klik **Lulus Kendiri – Mohon PPT** untuk melengkapkan proses permohonan PPT.
- 6. Jika memohon lebih dari satu program, perlu ulang semula proses di langkah nombor 5.

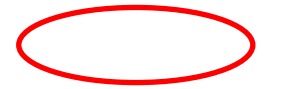

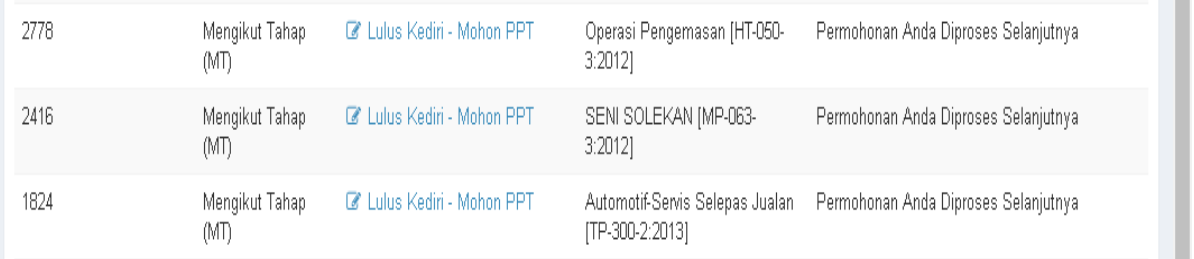

7. Paparan proses Permohonan PPT adalah seperti di bawah. Lengkapkan ruangan yang berkenaan dengan betul.

Jika permohonan melalui Agensi, agensi berkenaan perlu berdaftar dengan JPK (Cawangan PPT) terlebih dahulu sebelum pemohon-pemohon boleh memilih nama agensi.

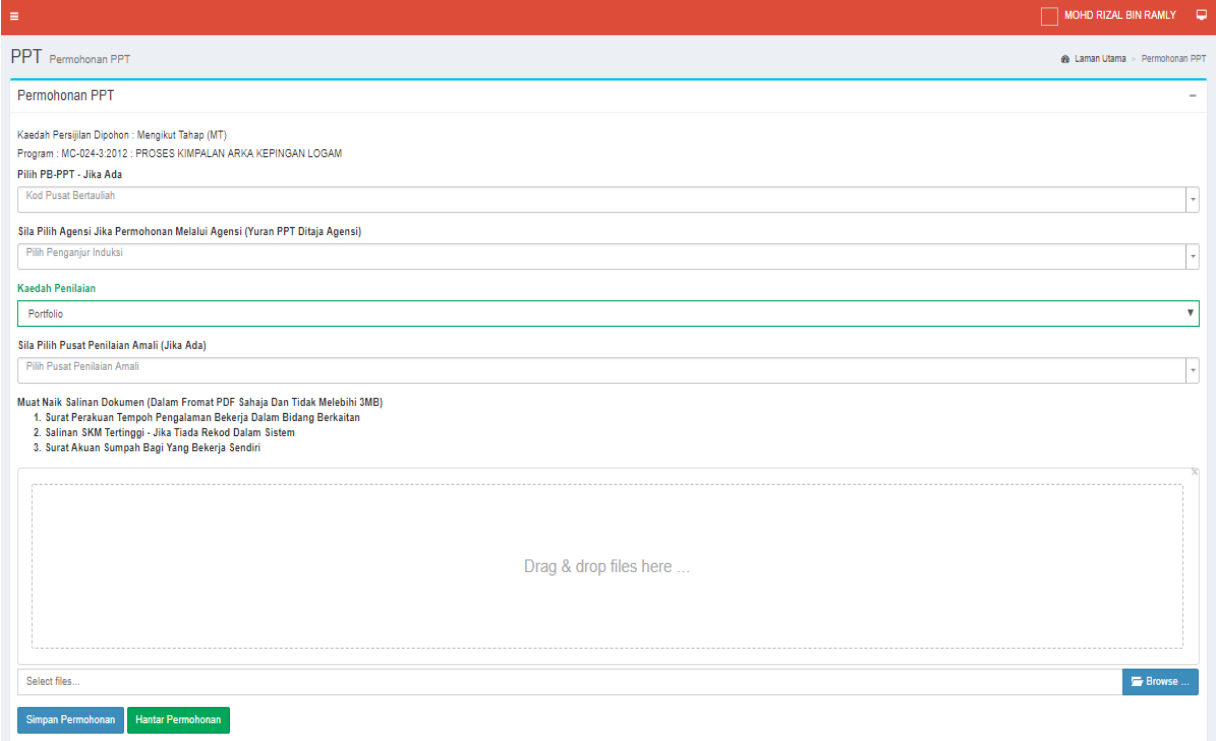

8. Pemohon perlu melengkapkan ruangan yang diperlukan iaitu pilih **Kaedah Penilaian** samada **Penilaian Portfolio** atau **Penilaian Amali**.

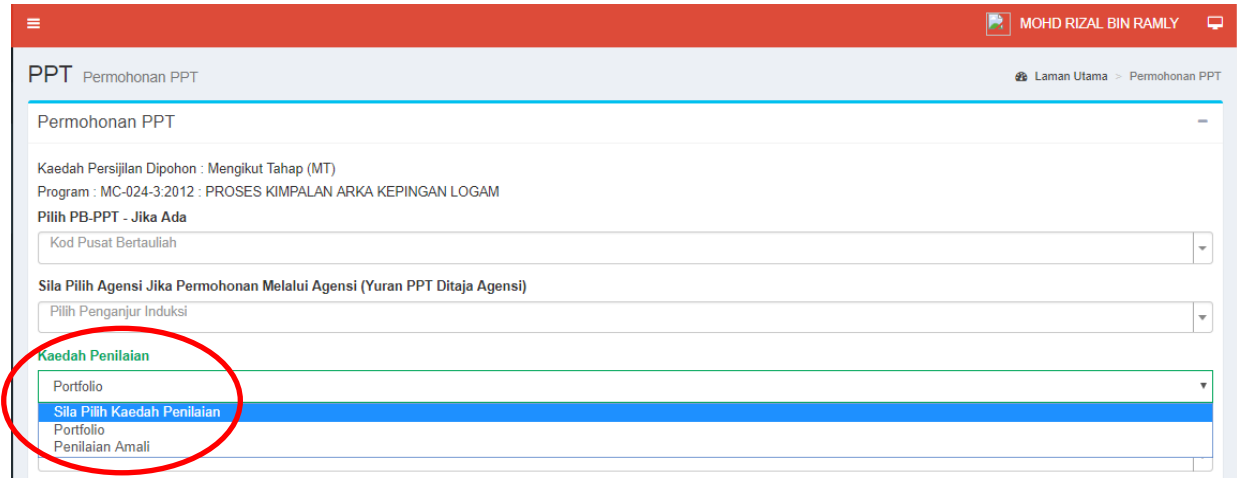

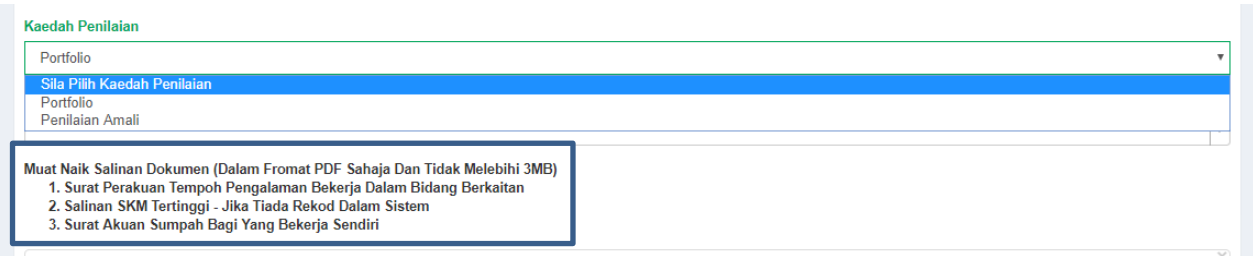

9. Pemohon juga perlu memuatnaik salinan dokumen sokongan seperti yang dinyatakan di paparan ini.

Kegagalan pemohon mengemukakan dokumen sokongan yang dinyatakan, boleh menyebabkan permohonan PPT tersebut tidak disokong. Klik **Browse** dan pilih dokumen yang hendak di muatnaik.

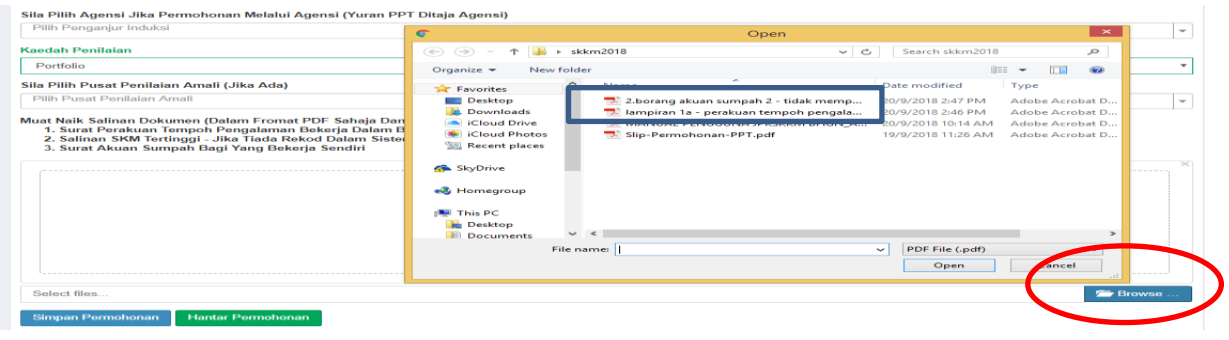

10. Klik **Simpan Permohonan**.

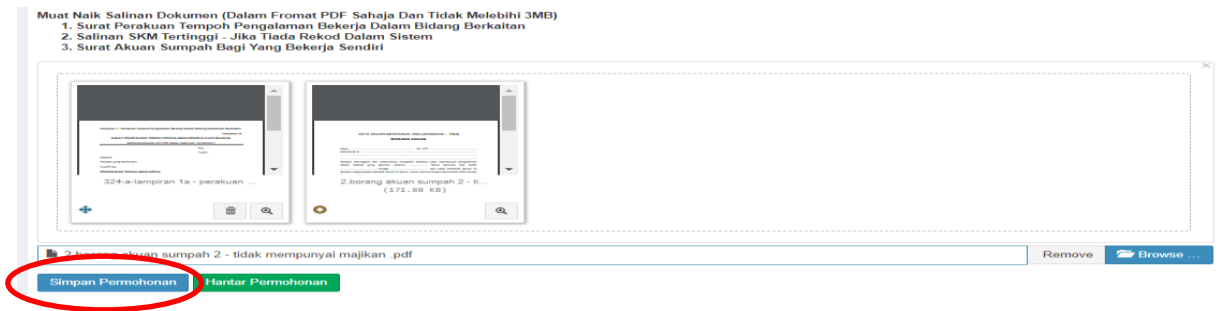

#### 11. Klik **Hantar Permohonan**.

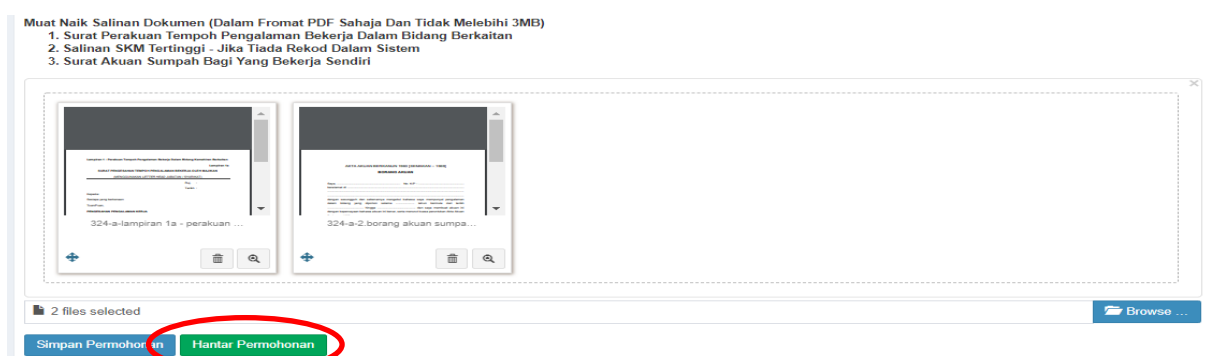

12. Permohonan PPT selesai dihantar secara dalam talian ke JPK dan menunggu semakan pegawai bertanggungjawab.

Status permohonan dipaparkan **Permohonan Dalam Semakan** seperti rajah dibawah.

Klik **Papar Permohonan** untuk melihat butiran lengkap permohonan PPT.

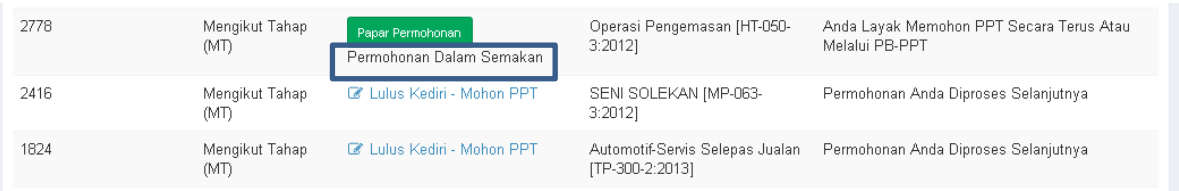

13. Paparan butiran lengkap permohonan seperti di bawah.

Pemohon boleh membuat semakan status permohonan dengan sentiasa log masuk sistem JPKSKKM.

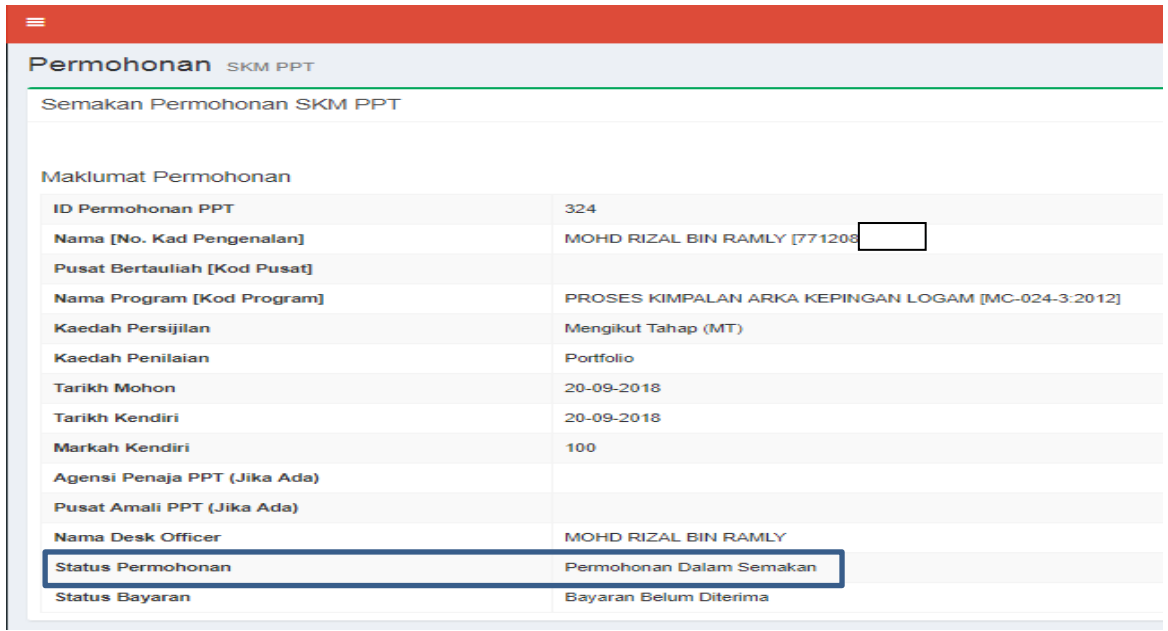

#### **Proses 2 : Kemukakan Bayaran**

- ➢ Setelah Pegawai JPK membuat semakan dokumen permohonan secara dalam talian, status permohonan akan bertukar dari "Permohonan dalam Semakan" kepada status "Permohonan Telah Disokong – Kemukakan Bayaran".
- ➢ Kemudian pemohon perlu mencetak **Slip Permohonan** dan hantar ke JPK Cyberjaya beserta bayaran.
- ➢ Bayaran boleh dibuat samada menggunakan **Kiriman Wang, Deraf Bank** Atau **Pesanan Kerajaan (LO)** atas nama "**KETUA PENGARAH PEMBANGUNAN KEMAHIRAN"** yang memiliki tempoh sahlaku sekurang-kurangnya tiga (3) bulan.
- ➢ Sila kemukakan **Slip Permohonan** tersebut ke alamat berikut :

**Jabatan Pembangunan Kemahiran Blok 4803, Suite 0-10, Bangunan CDB Perdana Persiaran Flora, 63000 Cyberjaya, Selangor Darul Ehsan.**

1. Klik **Papar Permohonan**. Status permohonan adalah "Permohonan Telah Disokong – Kemukakan Bayaran".

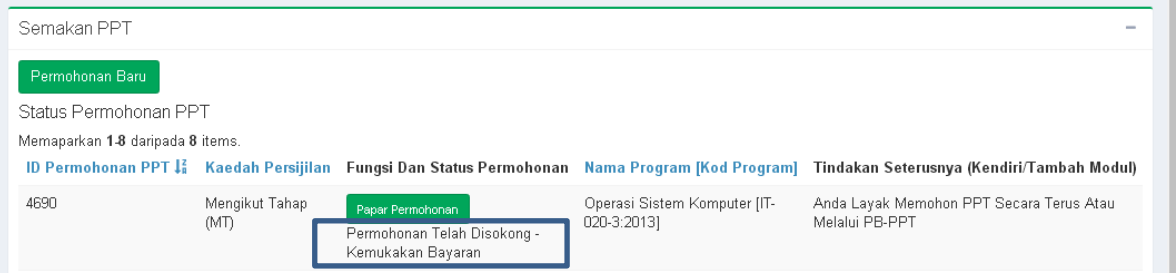

2. Paparan Semakan Permohonan SKM PPT seperti di bawah. Klik **Slip Permohonan**  untuk mencetak Slip Permohonan yang perlu dihantar ke JPK beserta bayaran.

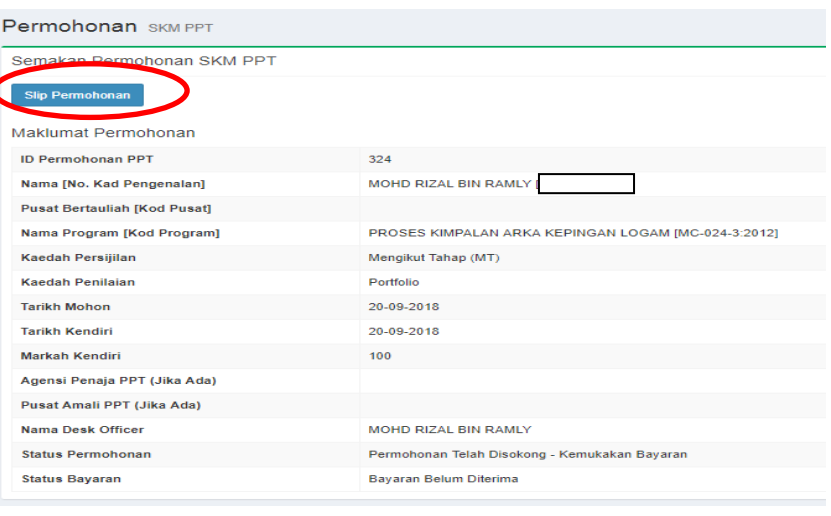

3. Slip Permohonan yang dicetak adalah seperti di bawah.

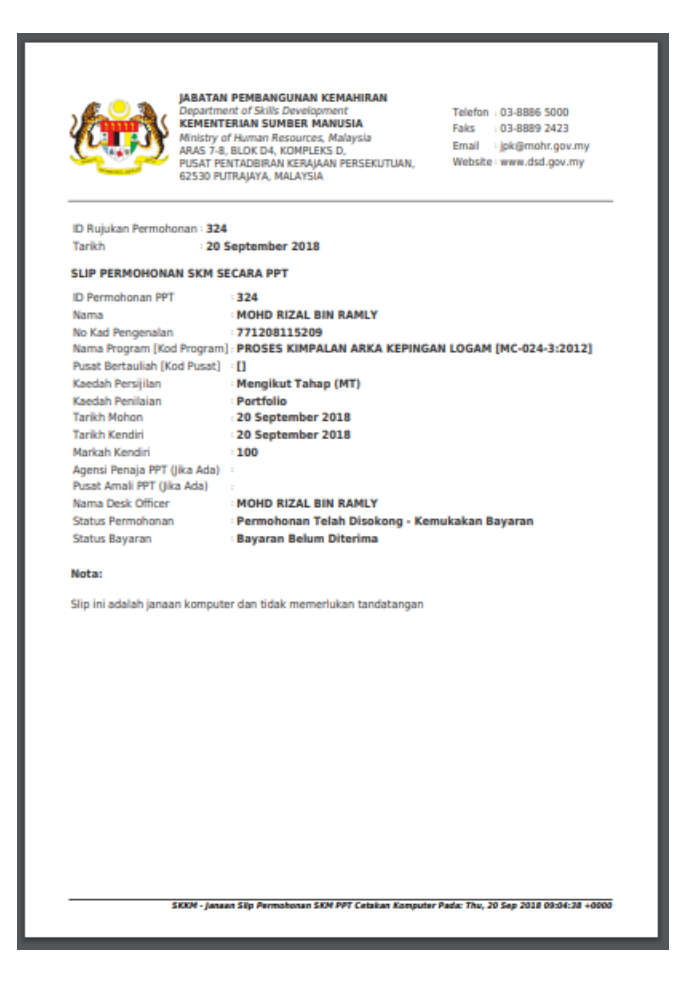

Slip ini hendaklah dihantar ke :

**Jabatan Pembangunan Kemahiran Blok 4803, Suite 0-10, Bangunan CDB Perdana Persiaran Flora, 63000 Cyberjaya, Selangor Darul Ehsan.**

Beserta bayaran menggunakan **Kiriman Wang, Deraf Bank** atau **Pesanan Kerajaan (LO)**.

#### **Proses 3 : Pembangunan Portolio**

- ➢ Setelah Pegawai JPK membuat Penugasan PP-PPT, PP-PPT yang berkenaan perlu membuat pengesahan penerimaan terlebih dahulu untuk membolehkan calon memuat turun dokumen-dokumen untuk sesi kaunseling dan penilaian portfolio.
- 1. Status sebelum PP-PPT membuat pengesahan penerimaan tugasan di sistem JPKSKKM adalah seperti dibawah iaitu "Penugasan PP-PPT".

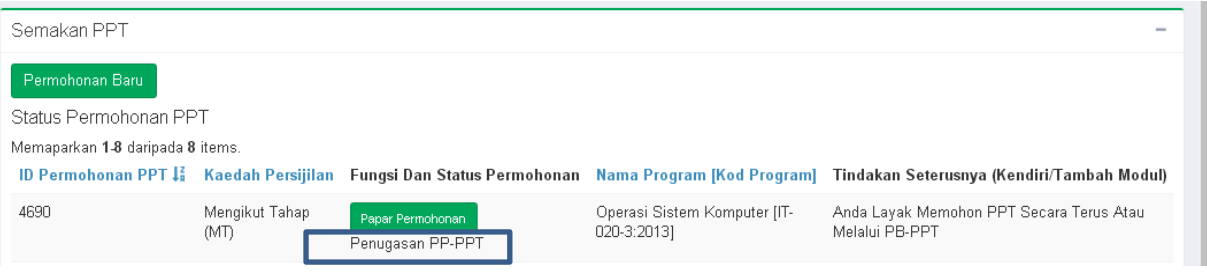

2. Status selepas PP-PPT membuat pengesahan penerimaan tugasan di sistem JPKSKKM adalah seperti dibawah iaitu "Penilaian PP-PPT (Mohon PPL)".

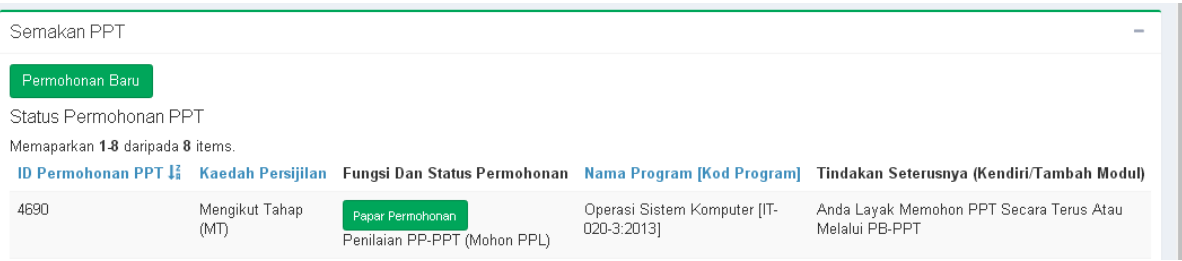

3. Klik Papar Permohonan untuk mencetak **Slip Pendaftaran dan Penugasan PP-PPT**. Slip Pendaftaran dan Penugasan PP-PPT adalah seperti dibawah.

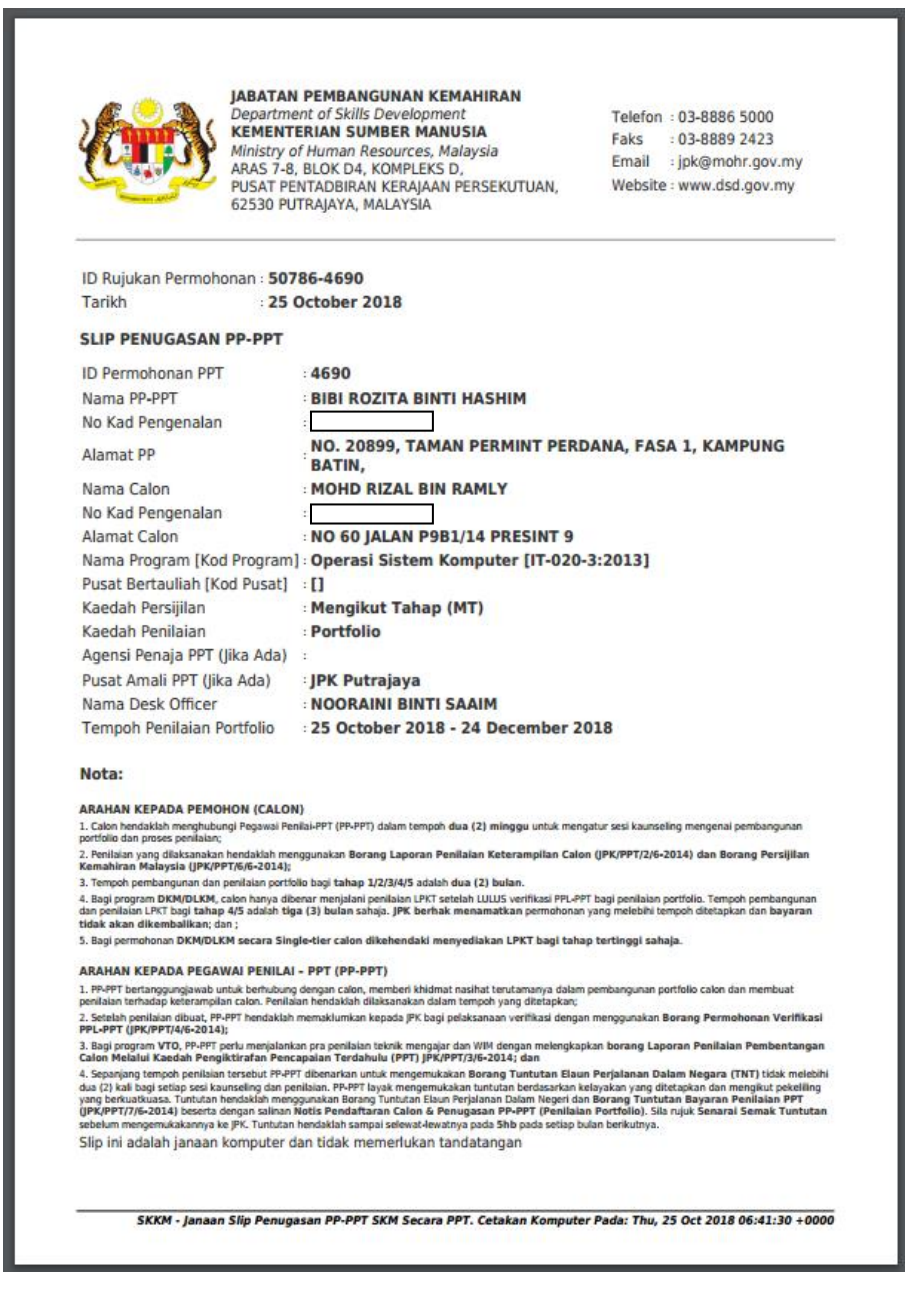

**D. Pengguna : Personel PPT (PP-PPT)**

#### **Proses 1 : Pengesahan Penerimaan Tugasan sebagai PP-PPT**

1. Untuk memulakan proses pengesahan penerimaan tugasan sebagai PP-PPT, klik **Penugasan PP-PPT**.

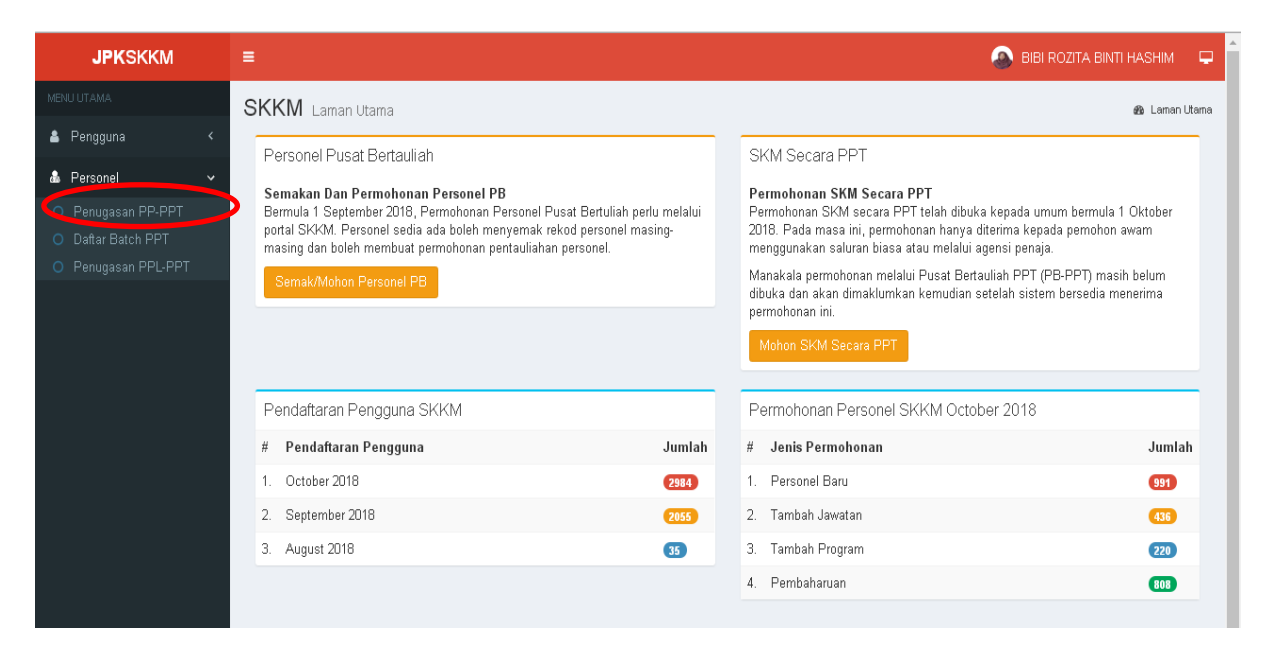

2. Paparan Penugasan PP-PPT dipaparkan seperti di bawah. Seterusnya klik **Tindakan PP-PPT**.

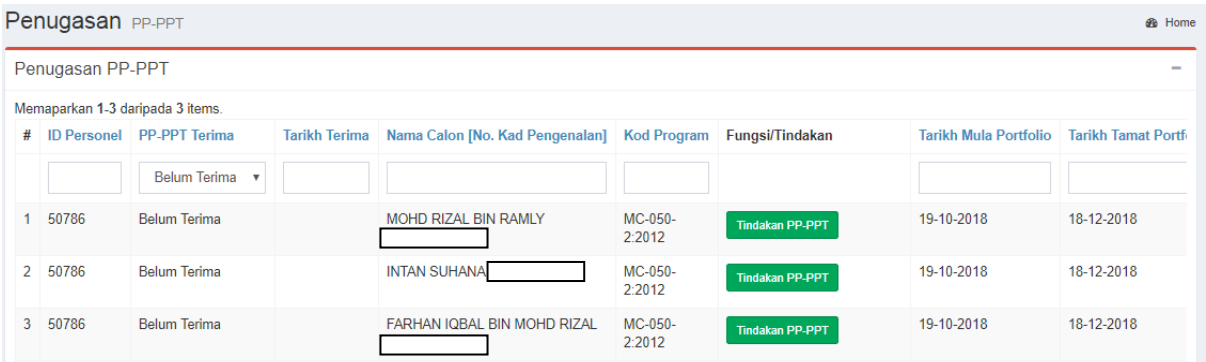

3. Pilih tindakan di **PP-PPT Terima** seperti rajah di bawah. Pilihan adalah (i) Belum Terima (ii) Tolak Tugasan (iii) Terima Tugasan.

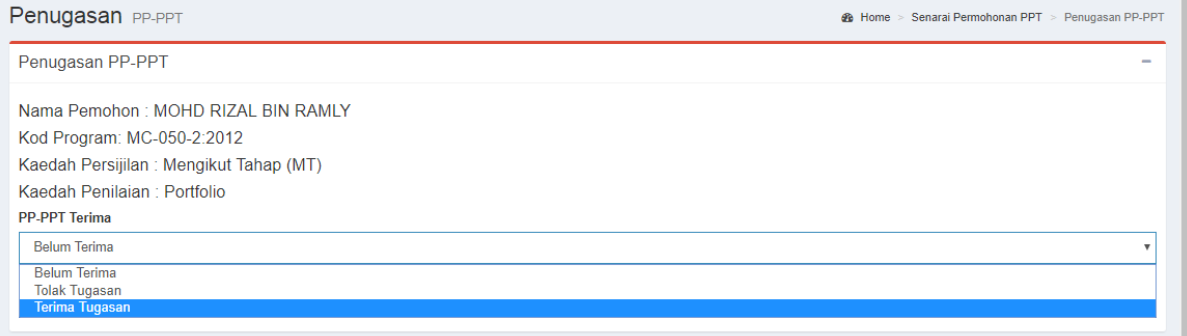

4. Klik **Simpan Terima/Tolak Tugasan**.

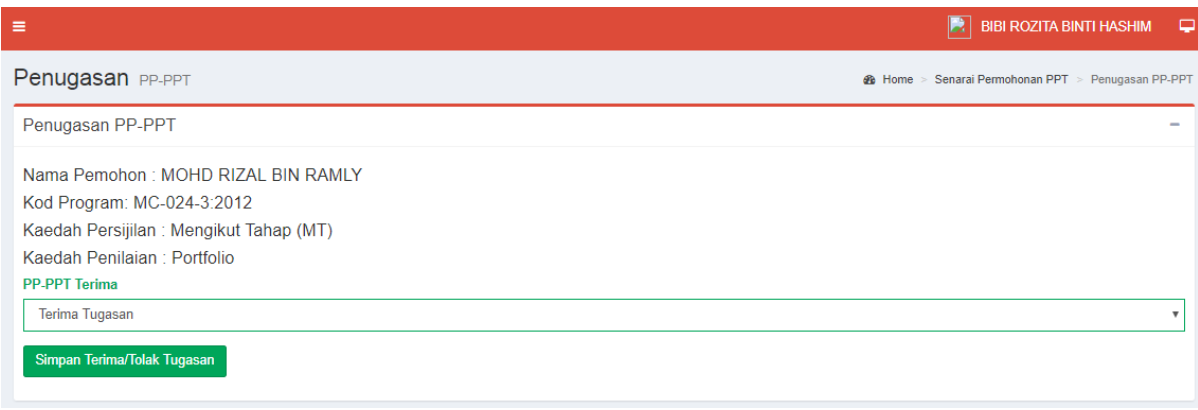

5. Klik **Slip Penugasan** untuk mencetak Slip Penugasan PP-PPT.

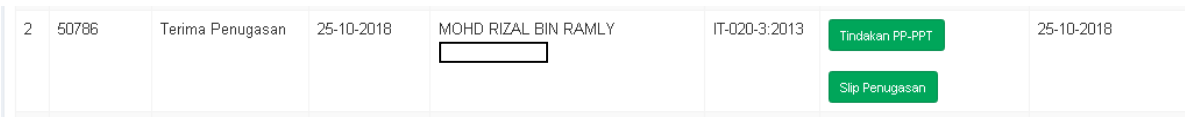

6. Slip Penugasan PP-PPT adalah seperti paparan dibawah.

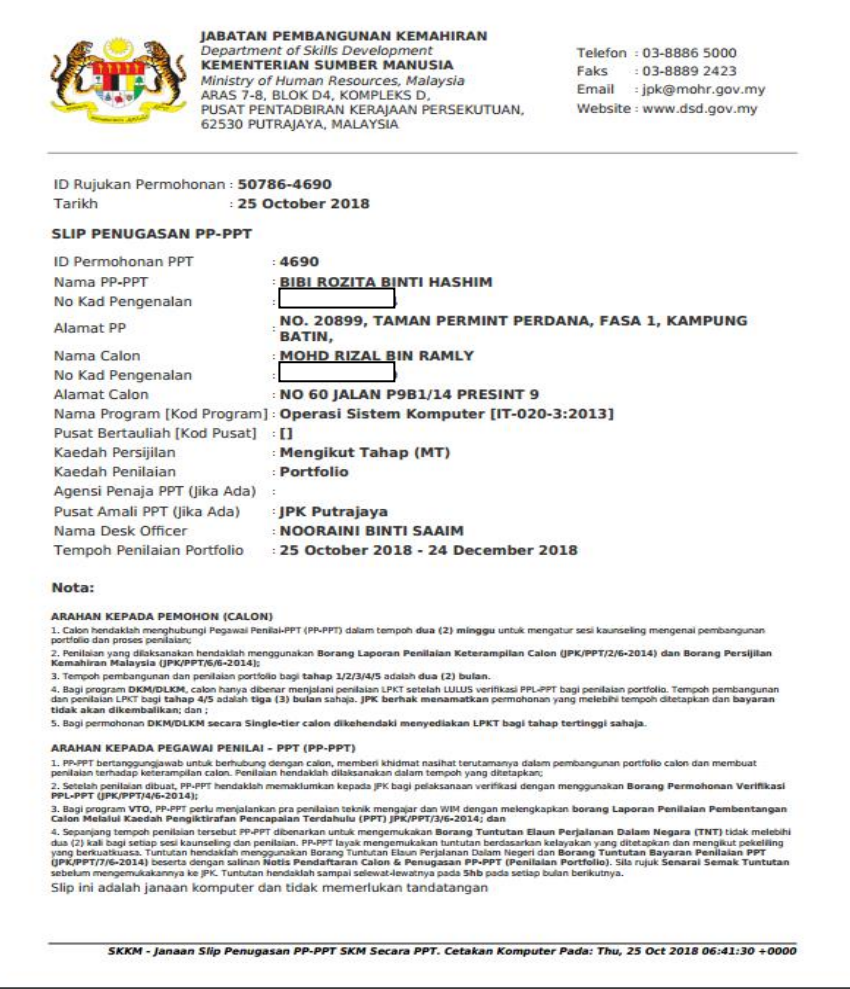

- 7. Rekod yang telah dikemaskini adalah seperti rajah di bawah.
- 8. Proses pembangunan portfolio dilaksanakan di luar sistem JPKSKKM secara manual.

Tempoh kaunseling dan penilaian portfolio merujuk kepada **Tarikh Mula Portfolio** dan **Tarikh Tamat Portfolio**.

Bagi permohonan DKM dan DLKM , tempoh pembangunan LPKT merujuk kepada **Tarikh Mula LPKT** dan **Tarikh Tamat LPKT**.

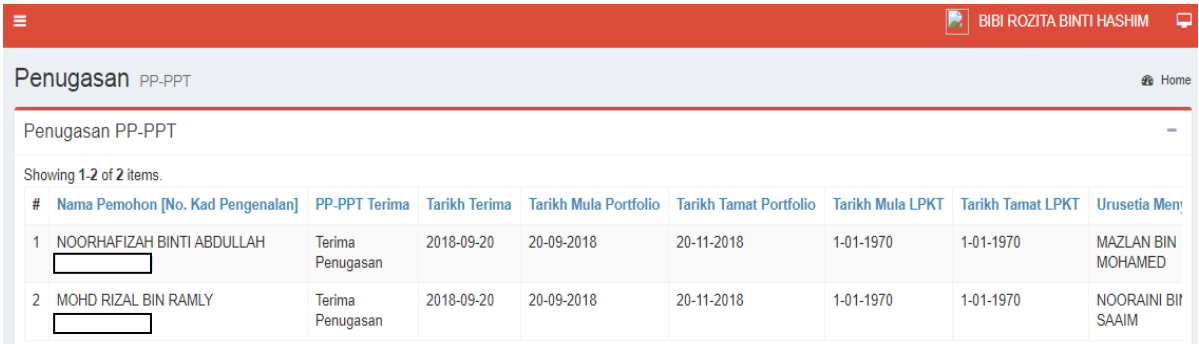

9. Setelah selesai melaksanakan sesi kaunseling dan penilaian terhadap portfolio calon, PP-PPT perlu merekodkan syor di sistem JPKSKKM dan membuat permohonan verifikasi PPL-PPT. Klik **Tindakan PP-PPT**.

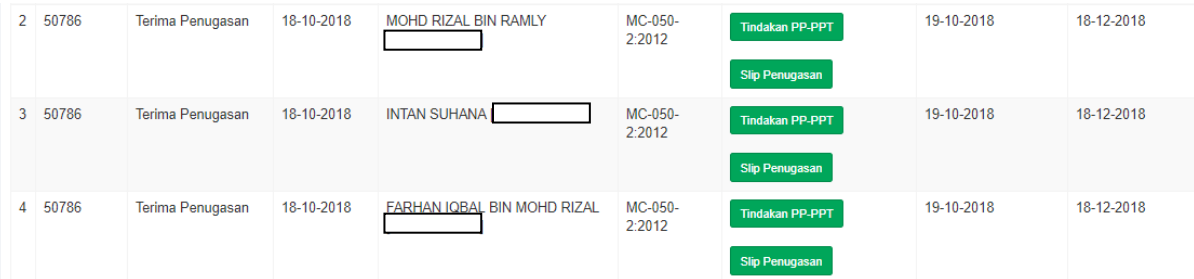

#### 10. Pilih tindakan di **Keputusan Penilaian PP-PPT** seperti rajah di bawah.

Pilihan adalah (i) Belum Nilai (ii) Belum Trampil (iii) Trampil.

#### 11. Klik **Simpan Tugasan.**

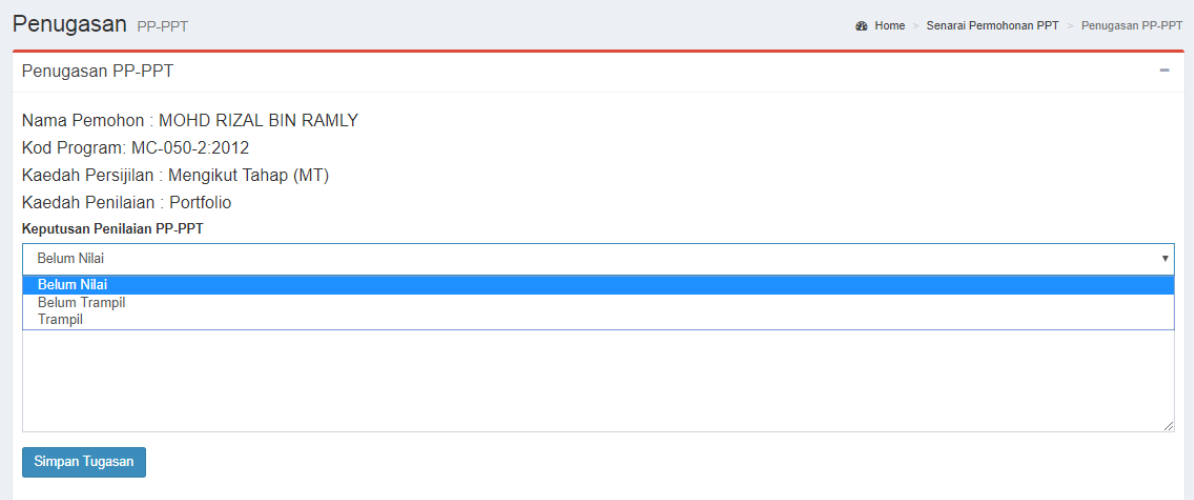

#### 12. Klik **Daftar Batch PPT** untuk proses permohonan sesi verifikasi PPL-PPT.

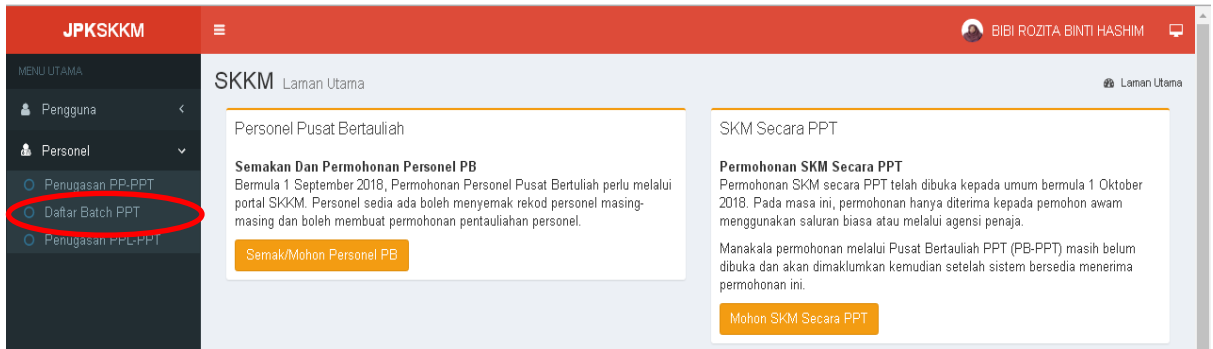

13. Semak senarai Penugasan PP-PPT untuk melihat **ID Personel** bagi setiap calon dibawah seliaan PP-PPT (Rujuk Rajah 11.1(a)).

Seterusnya klik **Daftar Batch PPT** dan klik pula **Daftar Batch Baru** (Rujuk Rajah  $11.1(b)$ ).

Lengkapkan maklumat yang diperlukan seperti dalam Rajah 11.1(c). Klik Simpan.

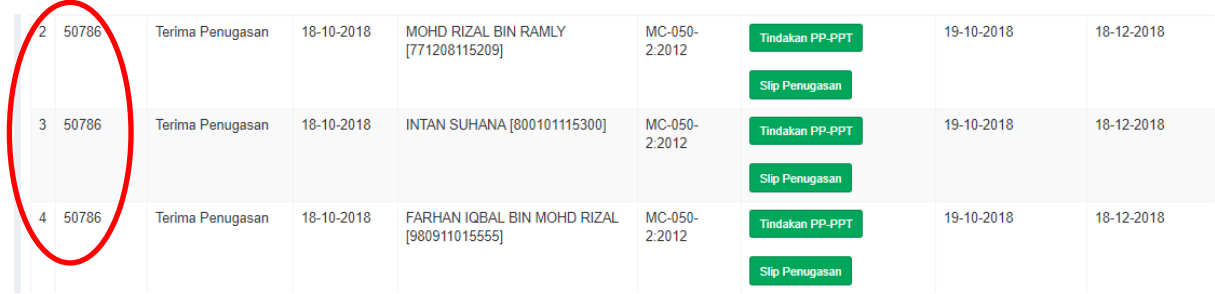

Rajah 11.1(a)

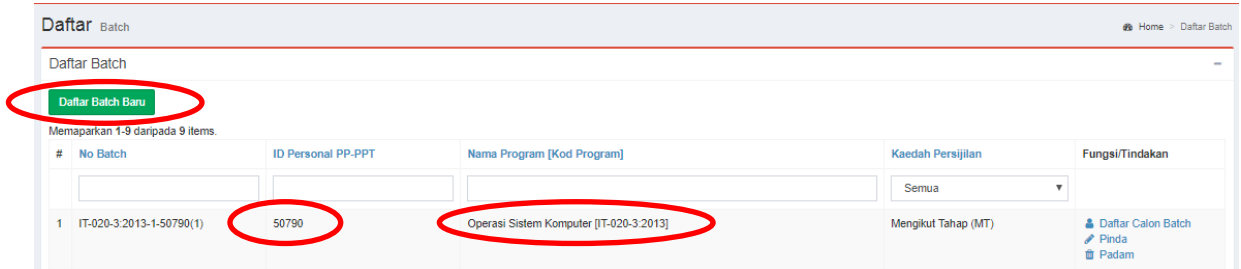

#### Rajah 11.1(b)

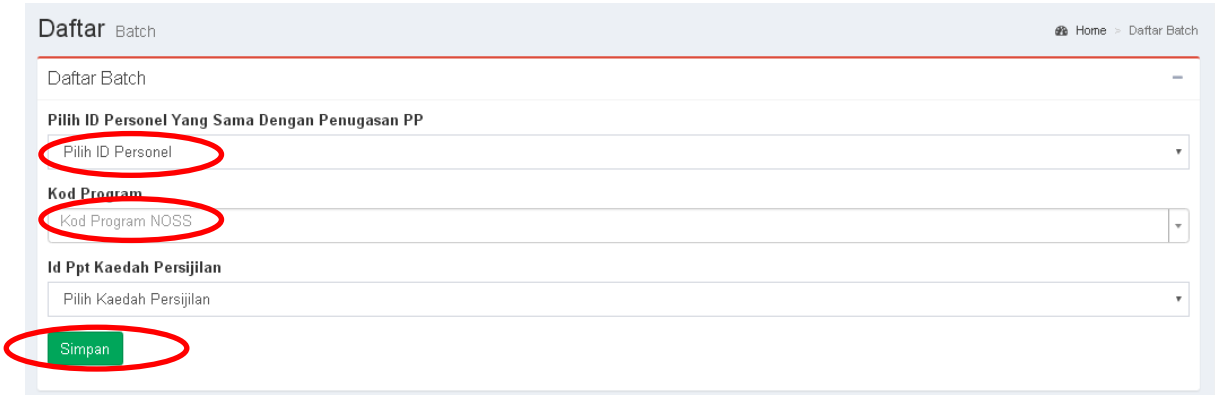

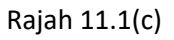

14. Klik **Daftar Calon Batch** untuk membuat senarai kumpulan calon-calon PPT yang terlibat untuk sesi verifikasi yang hendak dipohon.

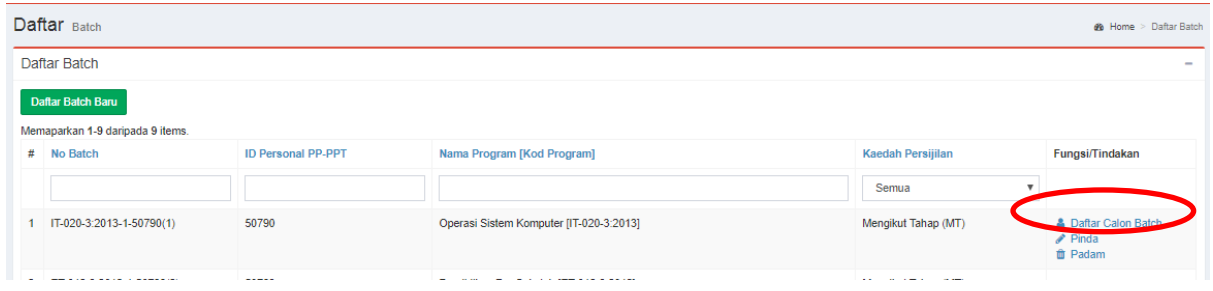

15. Klik **Daftar Batch Pemohon** untuk memilih calon-calon PPT yang terlibat untuk sesi verifikasi yang hendak dipohon. Lengkapkan proses permohonan tersebut sehingga semua calon-calon PPT selesai dipilih. Klik Simpan.

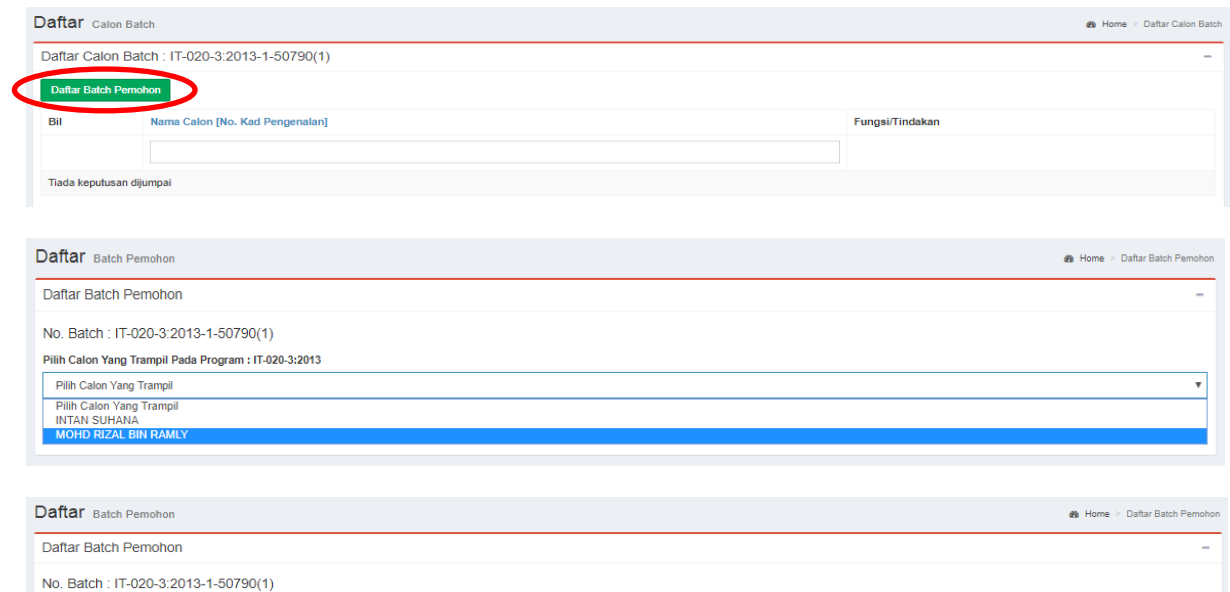

16. Semak senarai nama calon-calon PPT yang telah dikumpulkan dalam batch tersebut. Klik **Mohon Verifikasi PPL-PPT** untuk membuat permohonan sesi verifikasi PPL-PPT.

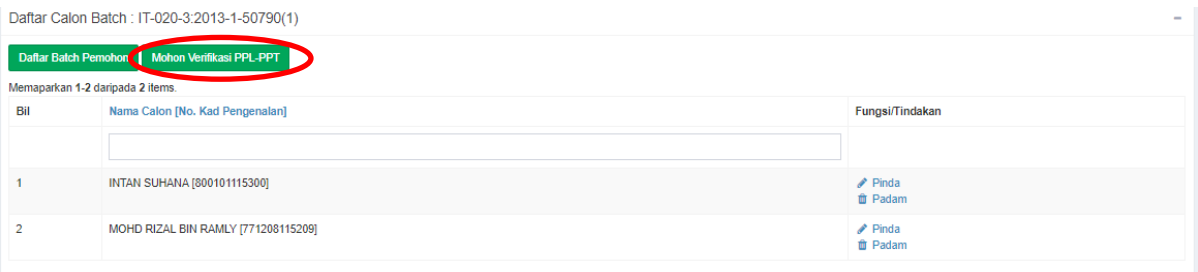

17. Lengkapkan Cadangan Tarikh Mula Verifikasi PPL-PPT dan cadangan Lokasi Verifikasi. Klik **Mohon Verifikasi PPL**

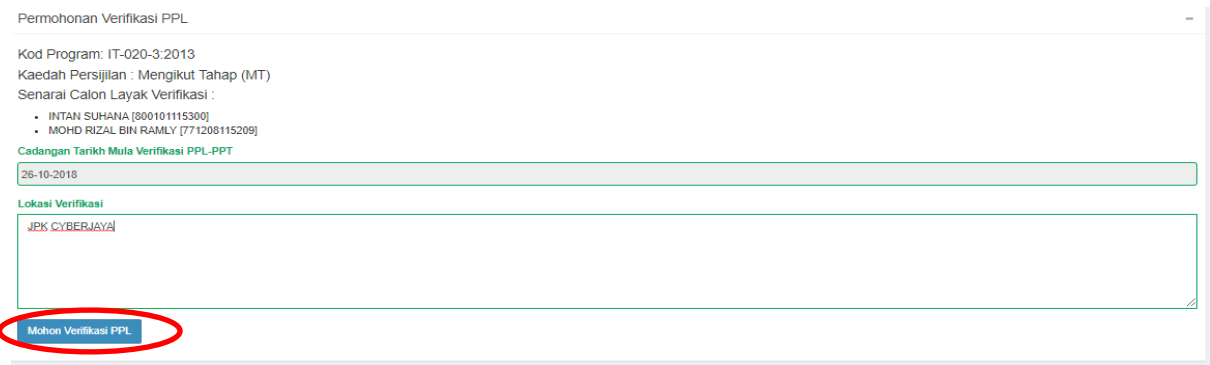

#### **E. Pengguna : Personel PPT (PPL-PPT)**

.<br>Pilih Calon Yang Tr INTAN SUHANA

#### **Proses 1 : Pengesahan Penerimaan Tugasan sebagai PPL-PPT**

1. Untuk memulakan proses pengesahan penerimaan tugasan sebagai PPL-PPT, klik **Penugasan PP-PPT**.

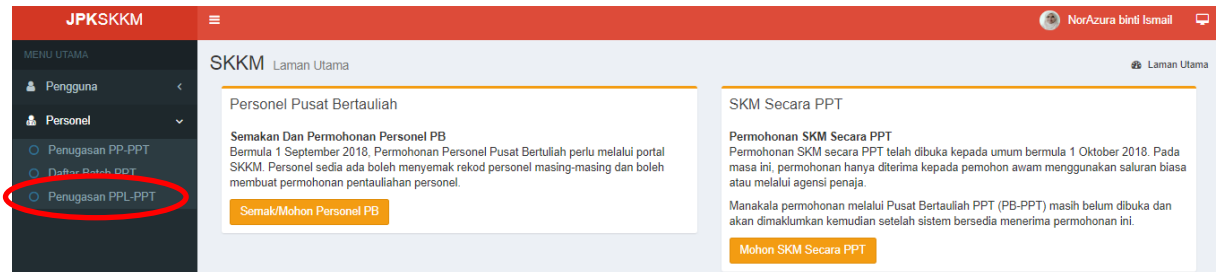

2. Senarai Penugasan PPL-PPT akan terpapar seperti rajah dibawah. Klik **Slip Penugasan** untuk mencetak slip arahan penugasan sesi verifikasi PPL-PPT.

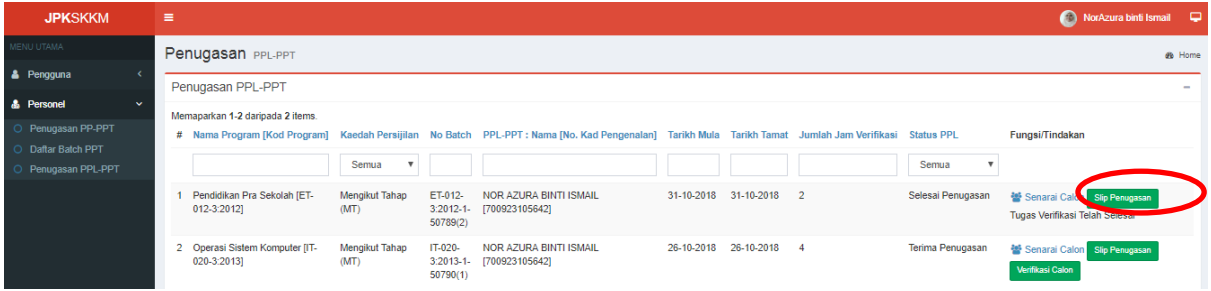

3. Slip arahan penugasan sesi verifikasi PPL-PPT adalah seperti rajah dibawah.

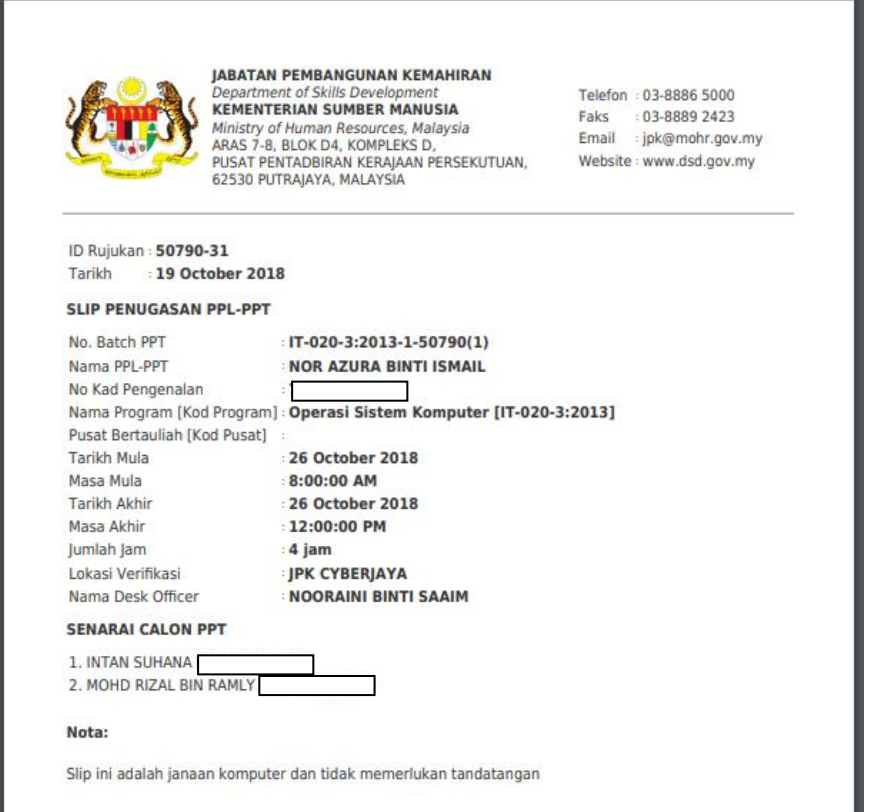

4. Klik **Verifikasi Calon** untuk memasukkan maklumat keputusan sesi verifikasi PPL-PPT setiap calon yang telah dinilai dan diverifikasi.

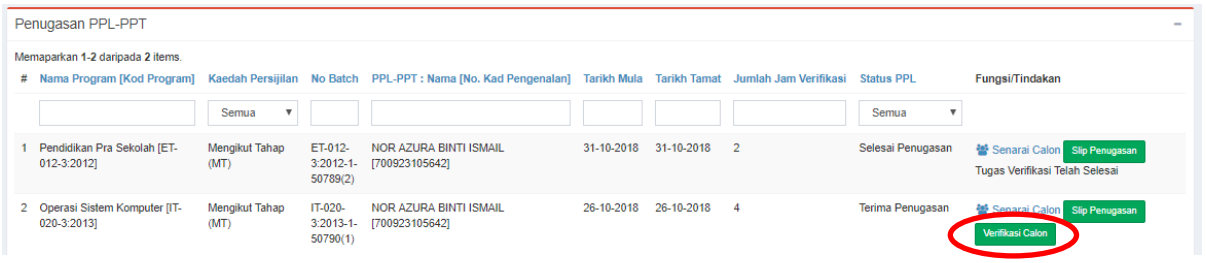

5. Paparan untuk memasukkan maklumat keputusan sesi verifikasi PPL-PPT setiap calon yang telah dinilai dan diverifikasi adalah seperti dibawah.

Klik **Rekod Keputusan PPL** dan pilih Keputusan Penilaian PPL-PPT samada (i) Belum Nilai (ii) Belum Trampil (iii) Trampil.

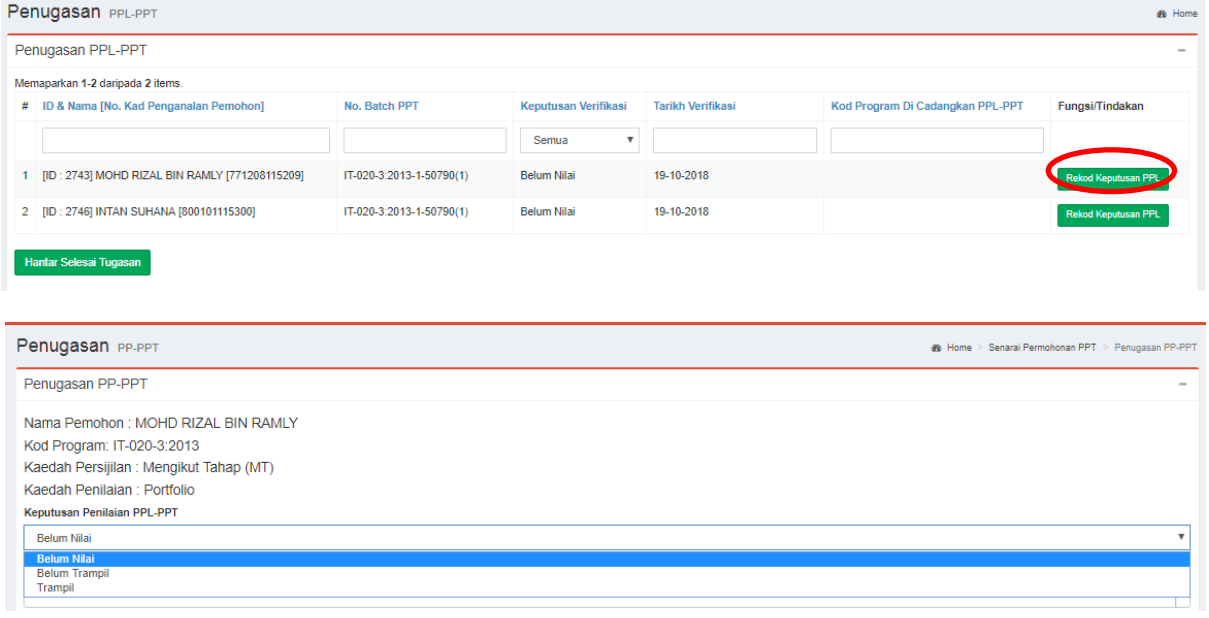

Masukkan Kod Program yang diverifikasi oleh PPL-PPT. Klik **Simpan Tugasan** dan **Hantar Keputusan Verifikasi PPL-PPT**.

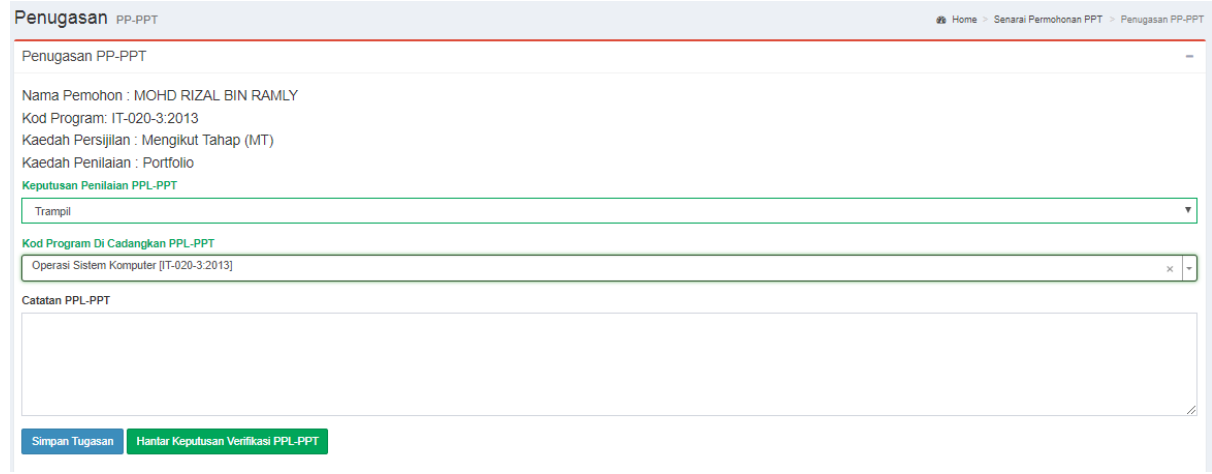

6. Ulang proses di atas, bagi calon-calon lain dibawah penugasan PPL-PPT yang berkenaan.

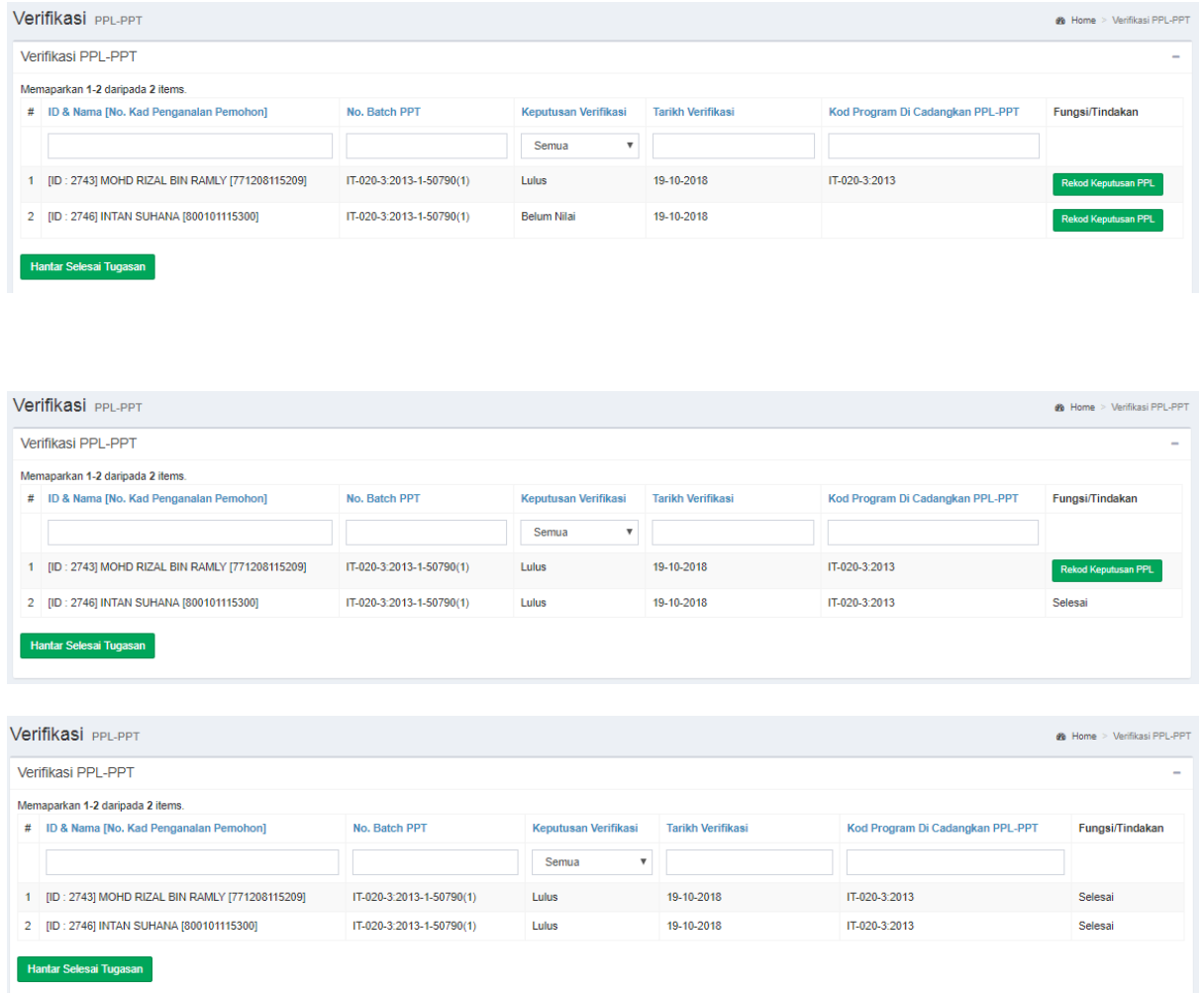

7. Paparan setelah selesai proses memasukkan maklumat keputusan sesi verifikasi PPL-PPT setiap calon yang telah dinilai dan diverifikasi adalah seperti dibawah.

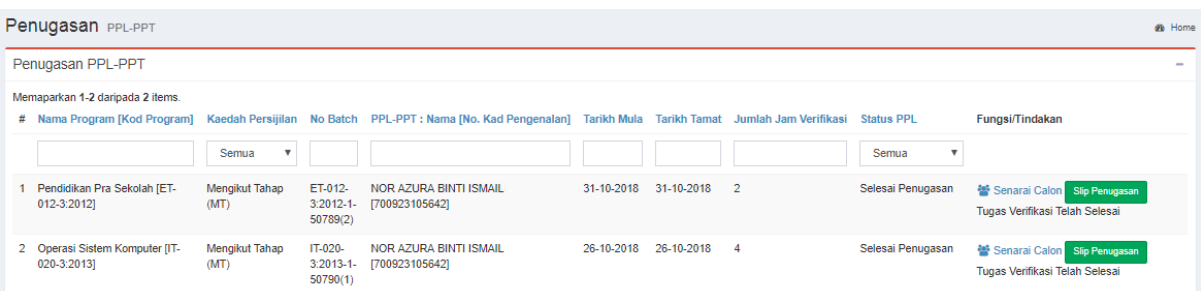

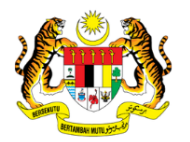

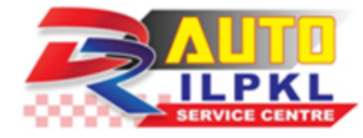

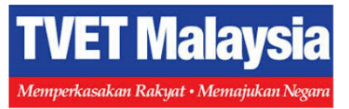

# PERKHIDMATAN KAMI

# Servis dan Pembaikan Kenderaan Ringan

Kursus Reskilling, UpSkilling dan CrossSklilling (HRDF Claimable):

- Pembaikan Kenderaan Ringan\*

- Kenderaan Hibrid\*

-Sukan Pemotoran\*

- Vehicle Engine Performance Tuning\* \*Yuran kursus berbeza mengikut modul

Persijilan Untuk Pekerja Mahir (SKM - PPT): - Portfolio (Yuran Persijilan: RM 500.00)\*\* - Penilaian Amali (Yuran Persijilan: RM 1000.00)\*\* \*\*Tertakluk pada terma dan syarat

Temui kami:

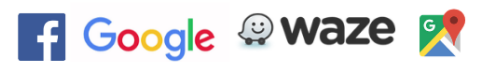

**Dr Auto ILPKL** Institut Latihan Perindustrian Kuala Lumpur Jabatan Tenaga Manusia, Kementerian Sumber Manusia Jalan Kuchai Lama, 58200 Kuala Lumpur © Dr Auto ILPKL (03-7981 7495) - Emi/Din/Kheidir/Jue © 018 - 9722787 (Abdul Shokor) "Dunia Dapat, Akhirat Dapat"

![](_page_26_Picture_0.jpeg)

## DR Auto ILPKL Oil Service Package

![](_page_26_Picture_2.jpeg)

### #MembeliSambilBeramal #DuniaDapatAkhiratDapat

## Pulzar @ Dr Auto ILPKL Price List

![](_page_26_Picture_5.jpeg)

![](_page_26_Picture_6.jpeg)

# Hubungi kami: 03-7981 7495 (Emi/Din/Kheidir/Jue)

![](_page_26_Picture_8.jpeg)